LDA-xxS\_Soft V01

# Ultra 160 SCSI RAID UNIT

# Ultra 160 SCSI RAID UNIT

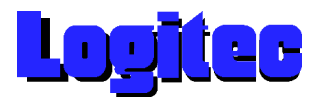

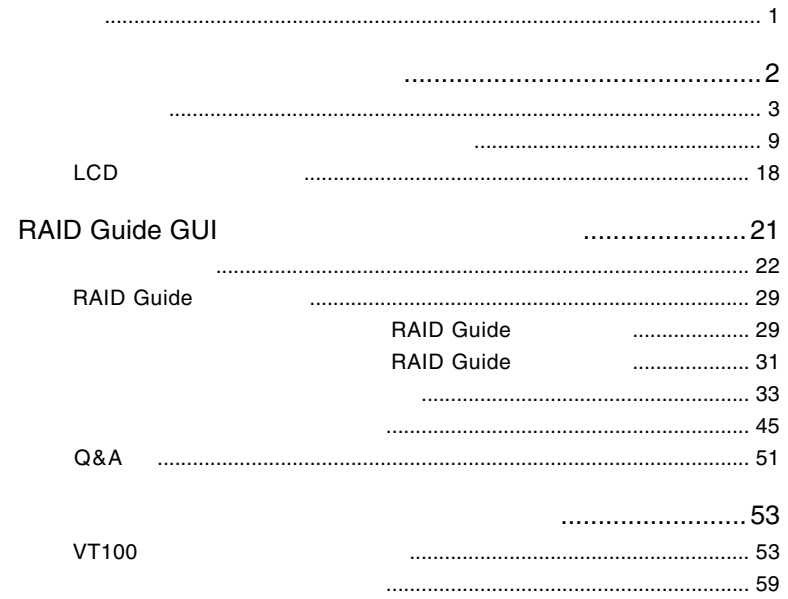

 $\mathsf{LDA}$ 

 $RAID$ 

■はじめに

SCSI ID RAID

LCD

 $LCD$ 

contract to RAID in the set of the set of the set of the set of the set of the set of the set of the set of the set of the set of the set of the set of the set of the set of the set of the set of the set of the set of the

 $\overline{\cdot}$ 

SCSI ID FRAID

example.com in the RAID is a state of the contract of the contract of the contract of the contract of the contract of the contract of the contract of the contract of the contract of the contract of the contract of the con

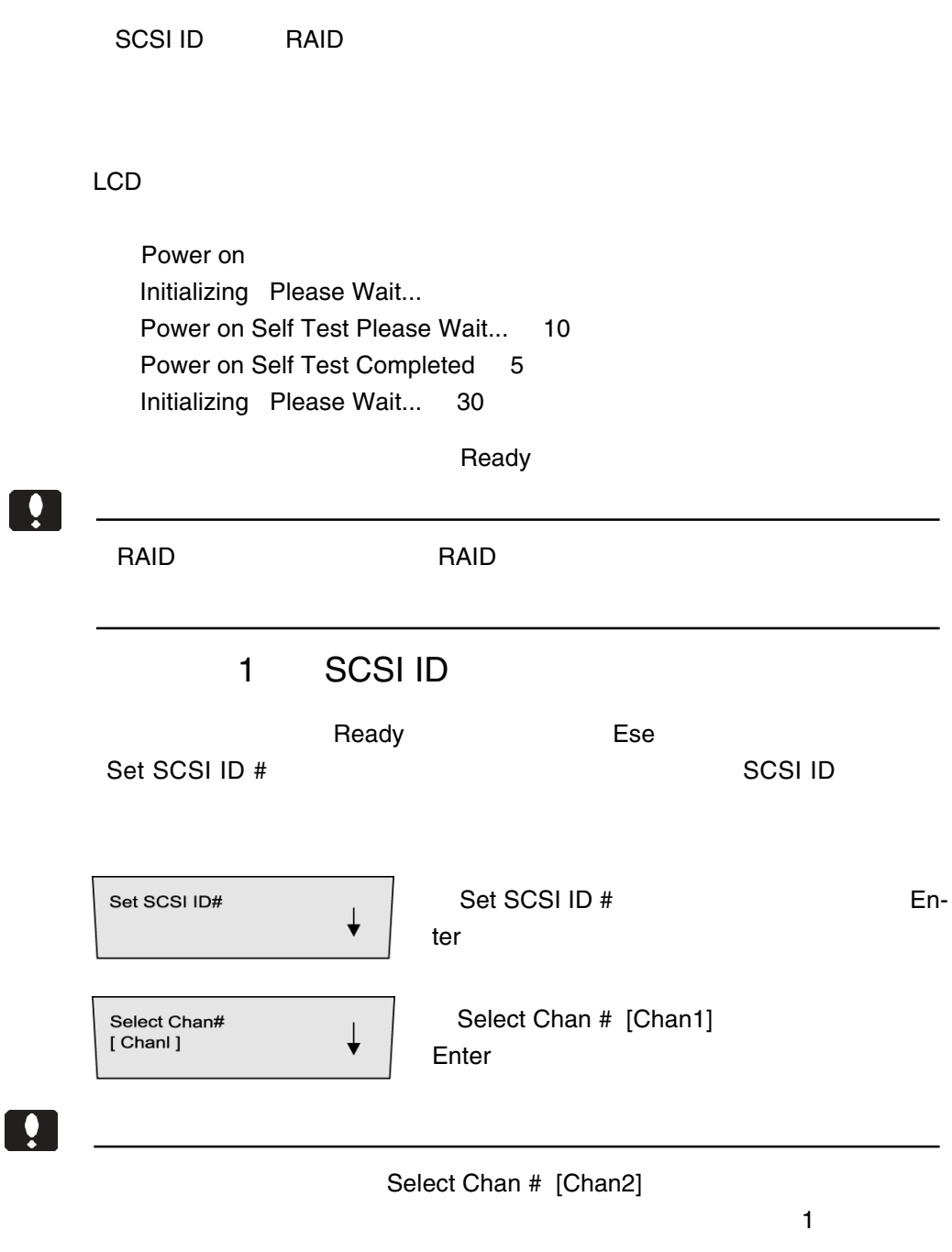

1.1 基本設定

 $\mathbb{R}^n$ 

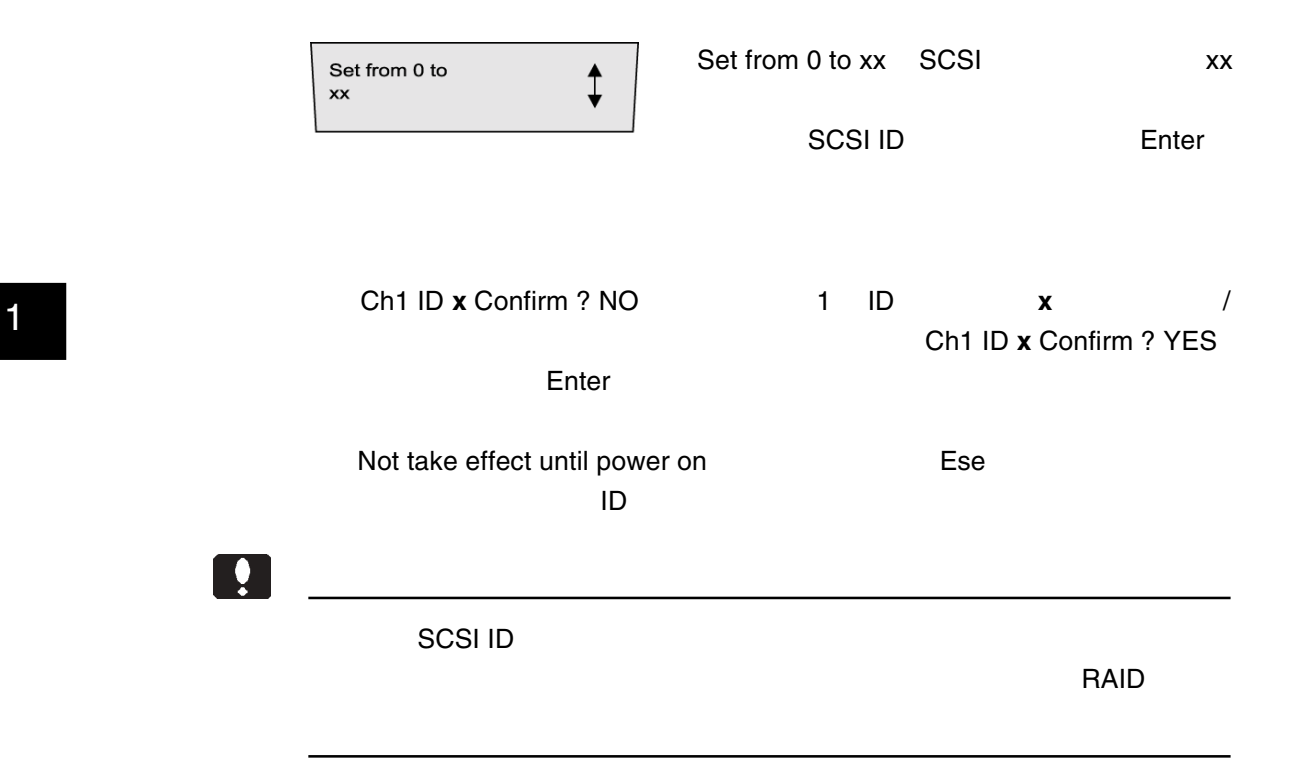

### **RAID**

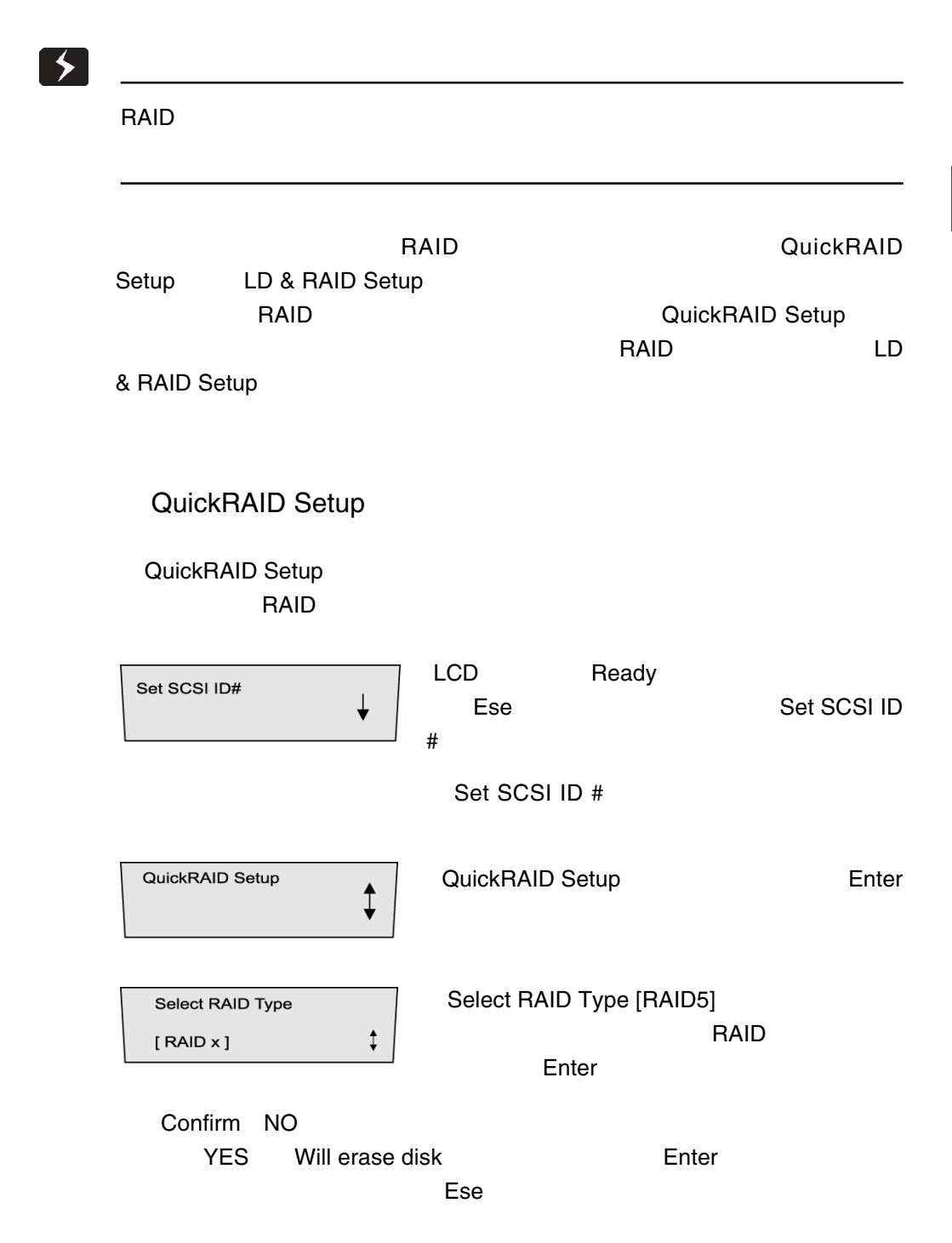

 $\mathbb{R}^n$ 

Init Parity xx%<br>Please Wait!  $\ddagger$  RAID

○ Ready それます。この後、一度本製品の電源を入れます。この後、一度本製品の電源を入れます。この後、一度本製品の電源を入れます。この後、一度本製品の電源を入れます。この後、一度本製品の電源を入れます。この後、一度本製品の電

LD & RAID Setup

LD & RAID Setup
RAID Setup
RAID ドライブ)を作成することができます。この場合、それぞれの RAIDアレイに

#### RAID5000で、またはどれに以下の手順ではない。または、またはどれにはなっています。

LCD Ready Set SCSI ID# ↓ Ese Set SCSI ID  $\#$ Set SCSI ID # LD  $\ddagger$ View/Edit LD View Edit Enter  $LDO$  RAID 5 1P<br>Disk : 1-8 LD RAID P Disk -Enter LD RAID P Delete? LDO RAID 5 1P **Enter** [Delete] ④「Confirm NO」と表示されます。下ボタンを押して「YES Will erase disk Enter Enter

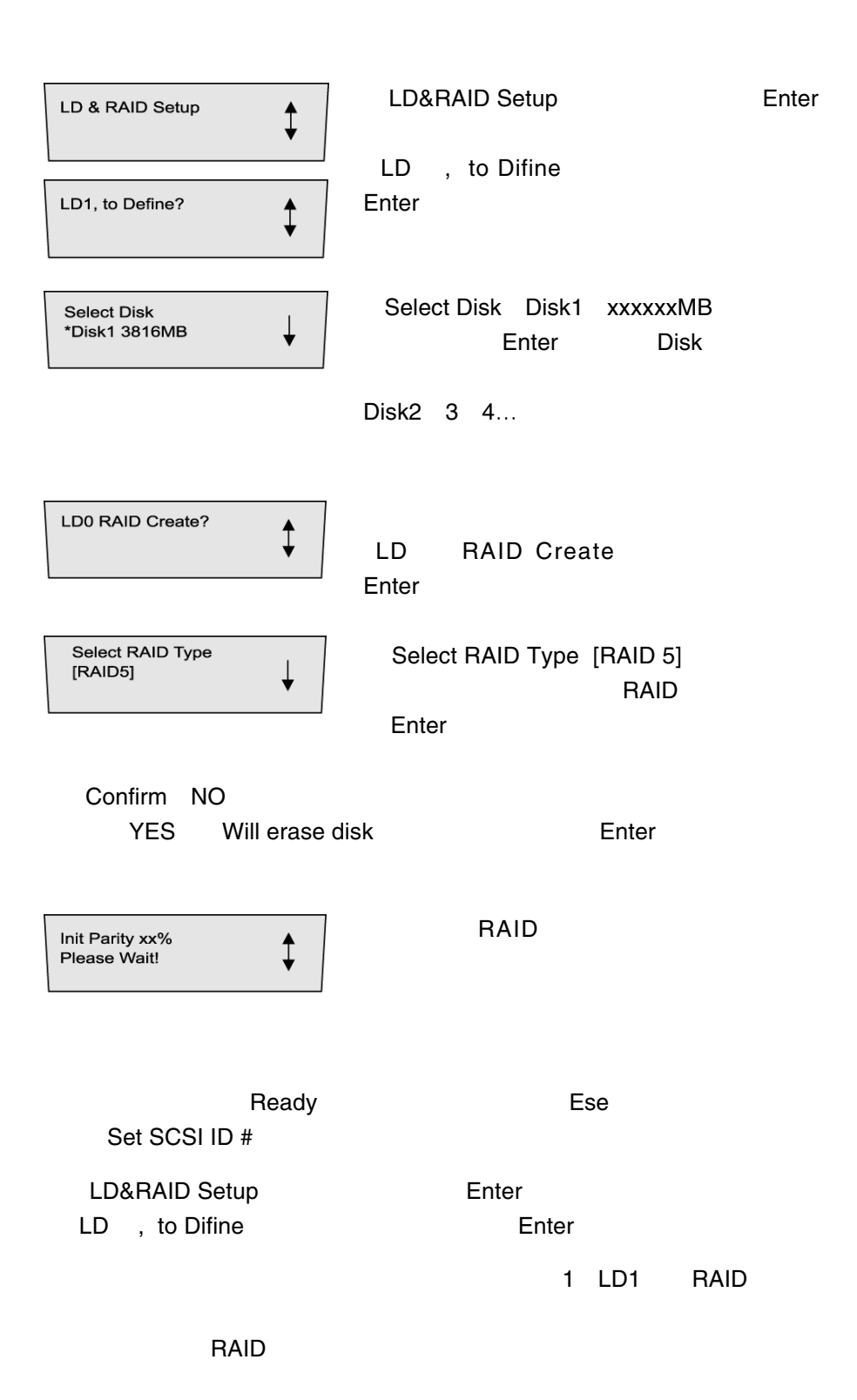

 $\mathbb{R}^n$ 

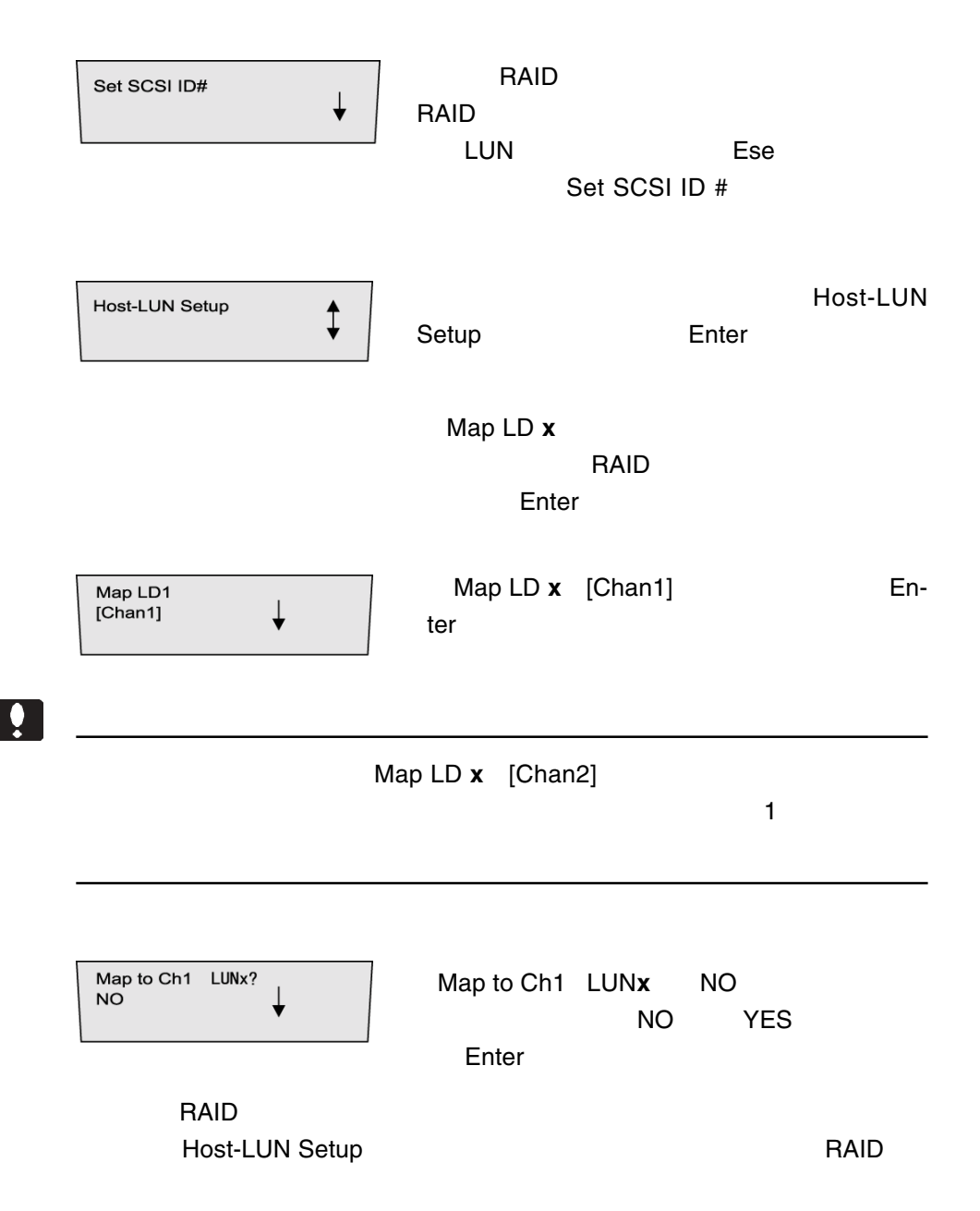

### このことには、これには数がある。これには数ず Ese ボタンを20秒以上<mark>にな</mark>らない Ese  $SCSI$  ID#  $CSI$ Set SCSI ID# **SCSI ID** Set SCSI ID#  $\mathsf{SCSI}$ Enter  $\bullet$ SCSI ID **RAID RAID** Select Chan# [Chanl] ↓ Enter Select Chan # [Chan2]  $4$ SCSI ID 15 Set from 0 to  $\ddagger$  $\mathsf{x}\mathsf{x}$ Enter Ch1 IDx Confirm? No YES Enter

 $1.2$  June  $\sim$  1.2  $\sim$  1.2  $\sim$  1.2  $\sim$  1.2  $\sim$  1.2  $\sim$  1.2  $\sim$  1.2  $\sim$  1.2  $\sim$  1.2  $\sim$  1.2  $\sim$  1.2  $\sim$  1.2  $\sim$  1.2  $\sim$  1.2  $\sim$  1.2  $\sim$  1.2  $\sim$  1.2  $\sim$  1.2  $\sim$  1.2  $\sim$  1.2  $\sim$  1.2  $\sim$  1.2  $\sim$  1.2  $\sim$ 

 $\mathbb{R}^n$ 

 $\bullet$ 

 $SCSI$  ID  $SESI$  is a set of  $T$ 

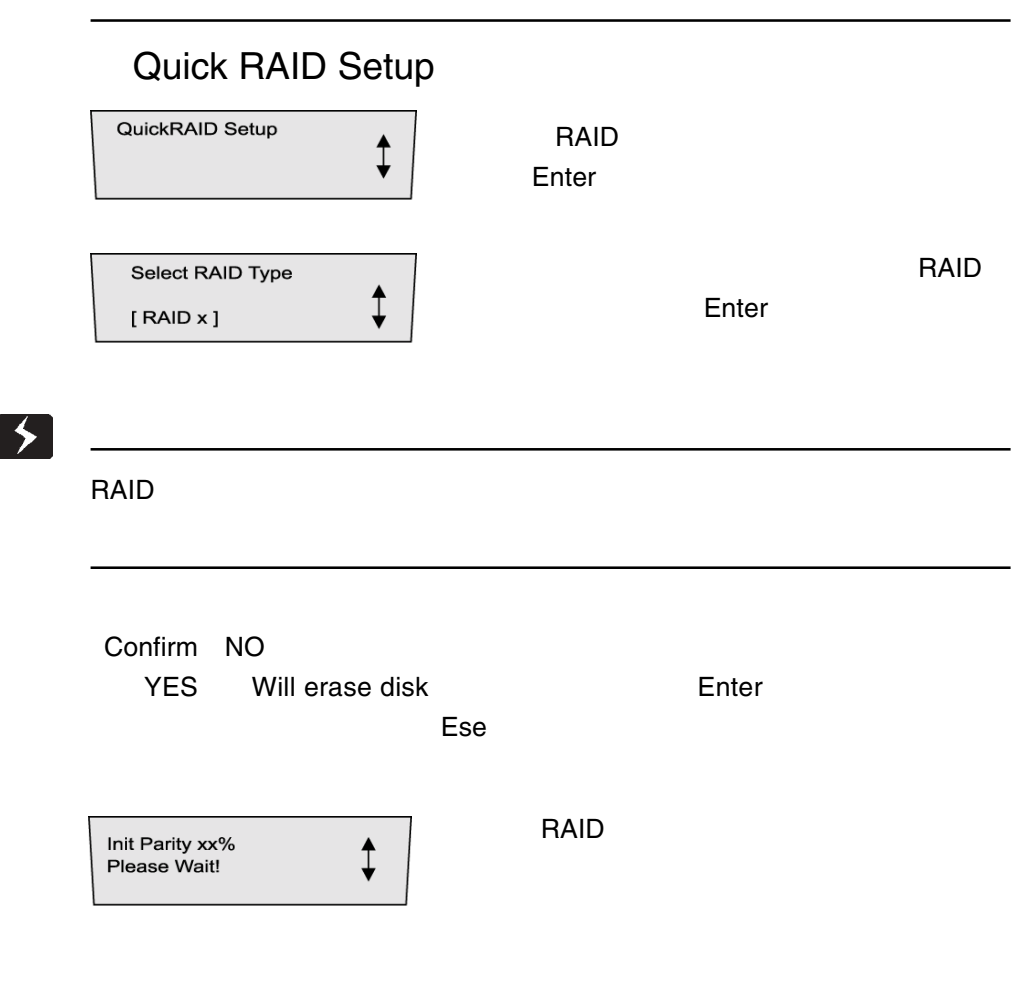

Quick RAID Setup

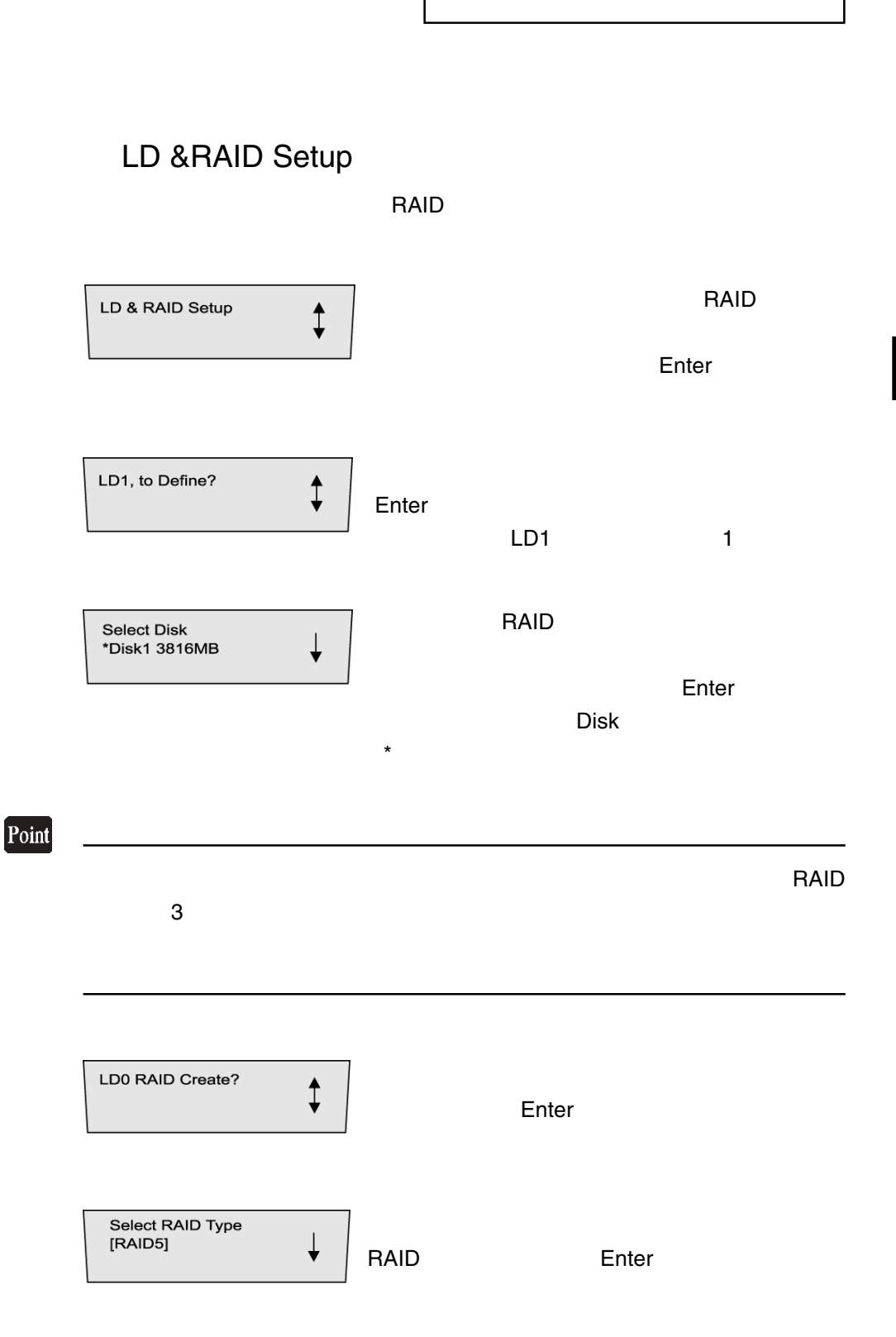

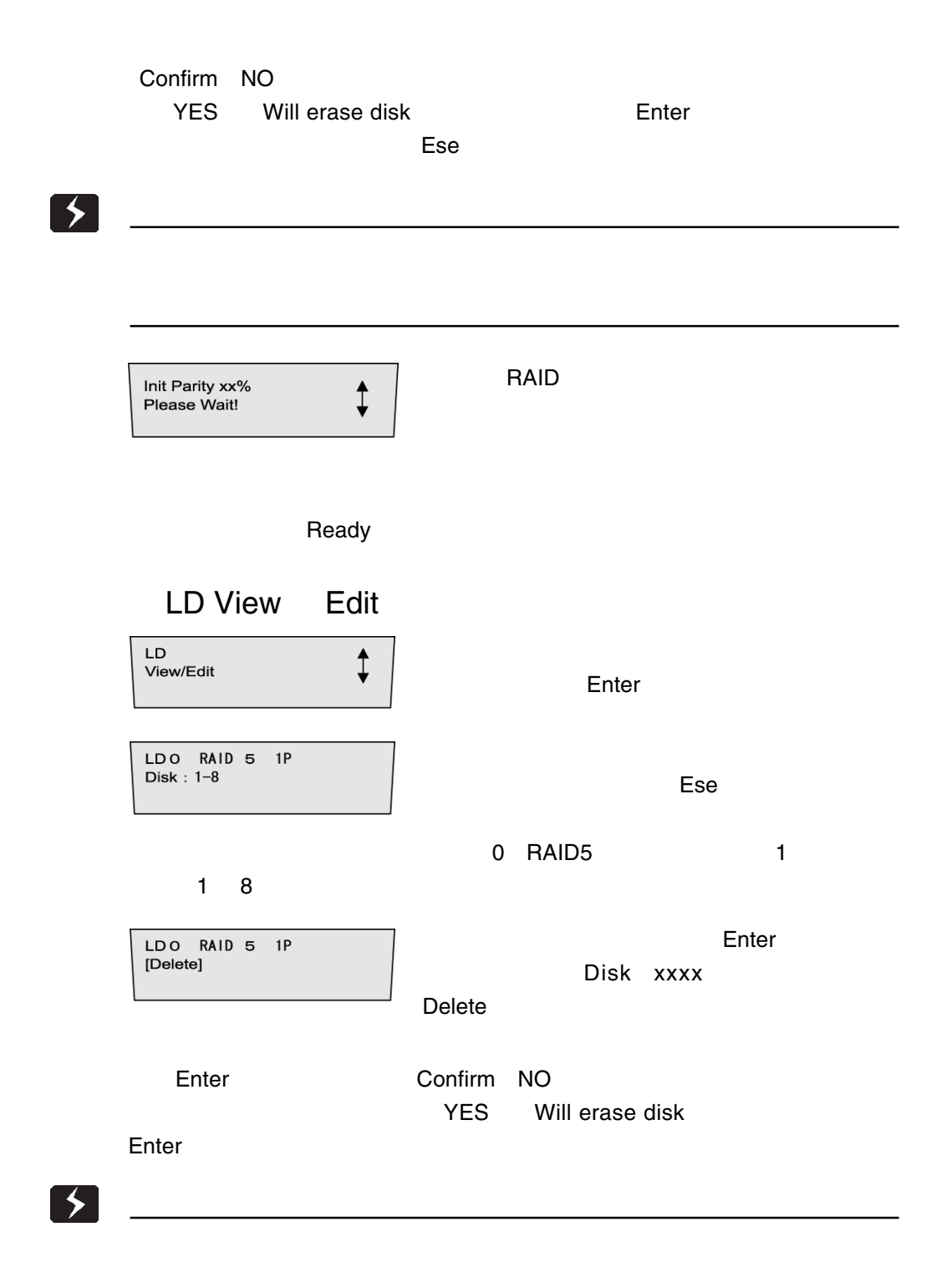

1

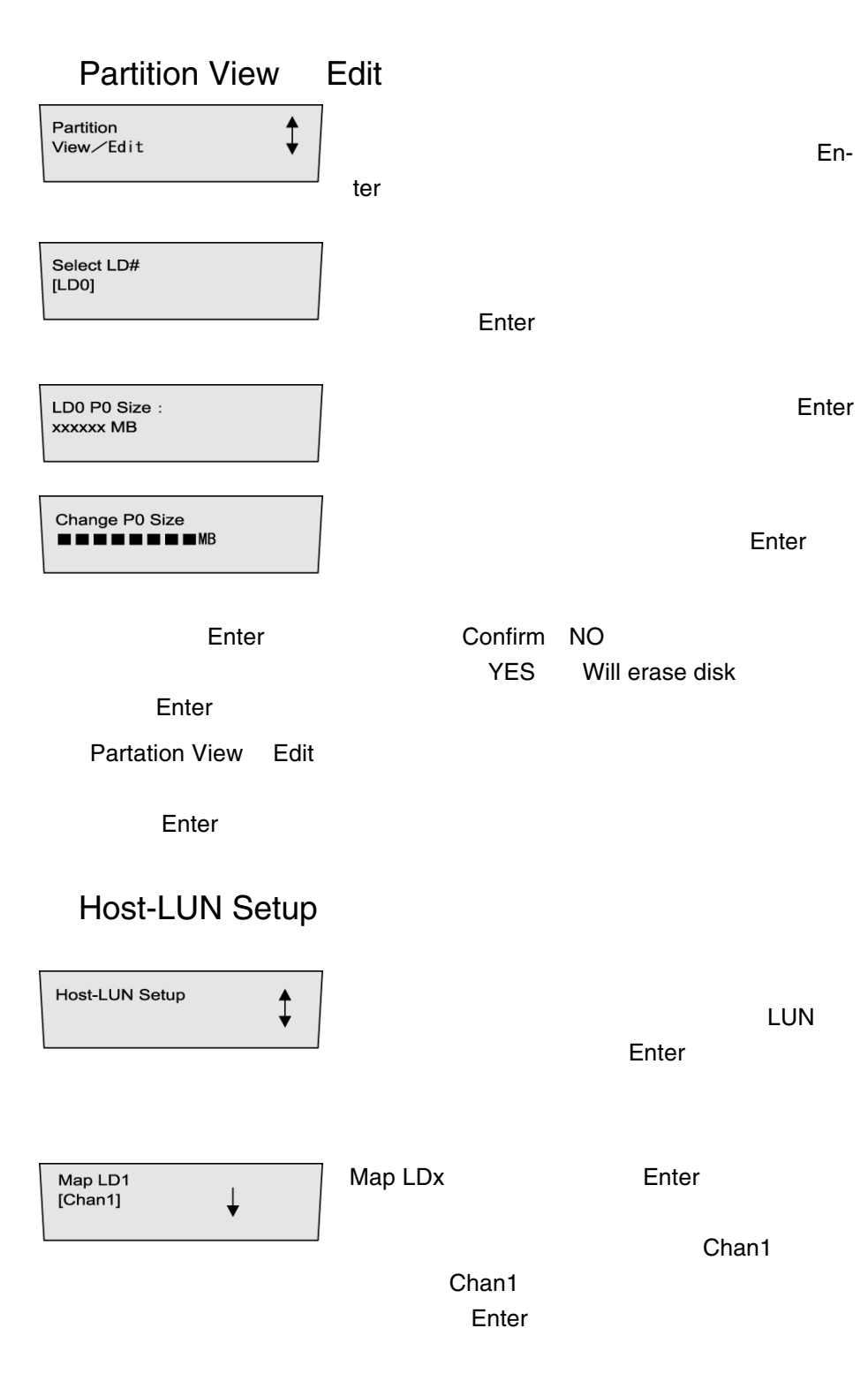

 $\mathbb{R}^n$ 

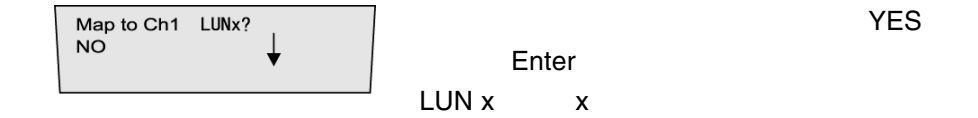

### Host-LUN View Edit

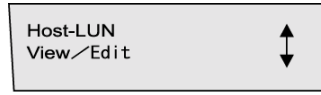

Ch1 LUNx=LDx

 $\mathsf{Ese}$ 

Enter

Delete Enter

Enter

Ch1 LUNx=LDx [Delete]

Del Ch1 LUNx? **NO**  $\downarrow$ 

YES
Enter

Bad Block Scrub

#### $RAID$

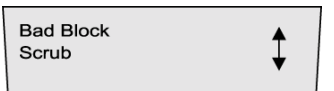

Enter

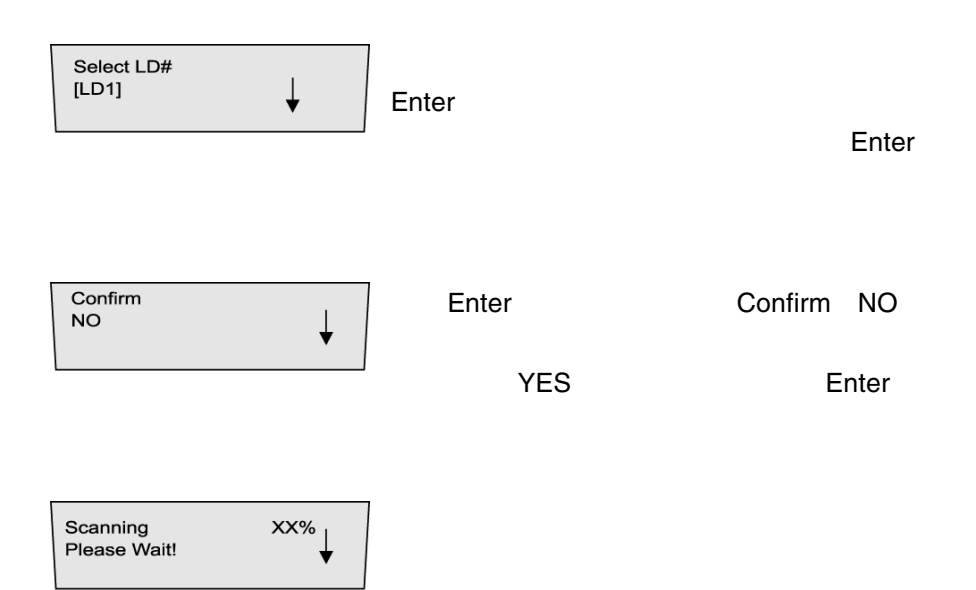

 $\mathbb{R}^n$ 

RAID Expansion

ential product that the state of the state of the state of the state of the state of the state of the state of the state of the state of the state of the state of the state of the state of the state of the state of the st

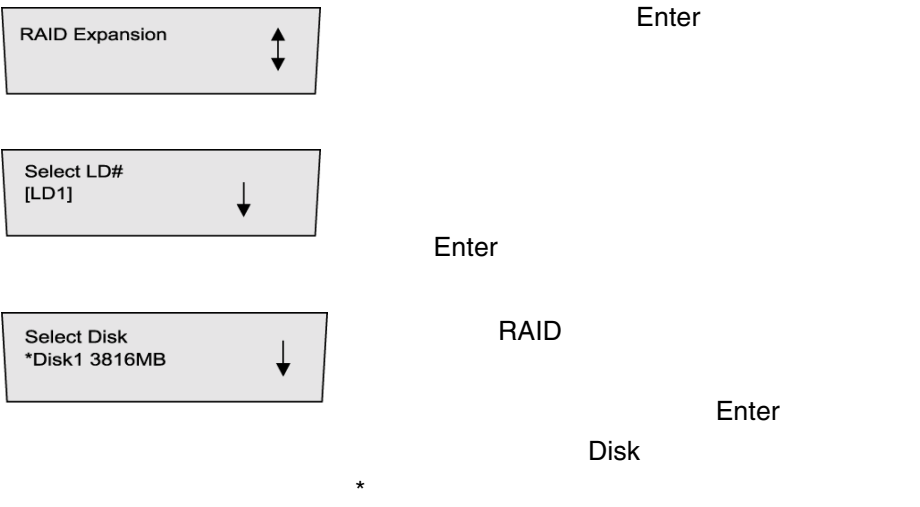

1

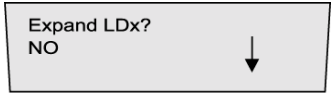

Enter

イブを拡張する場合は下ボタンを押して「YES

 $\Xi$ se  $\Xi$ se

 $\mathbf{Q}$ 

RAID **RAID** RAID **RAID** 

### Pasword Option

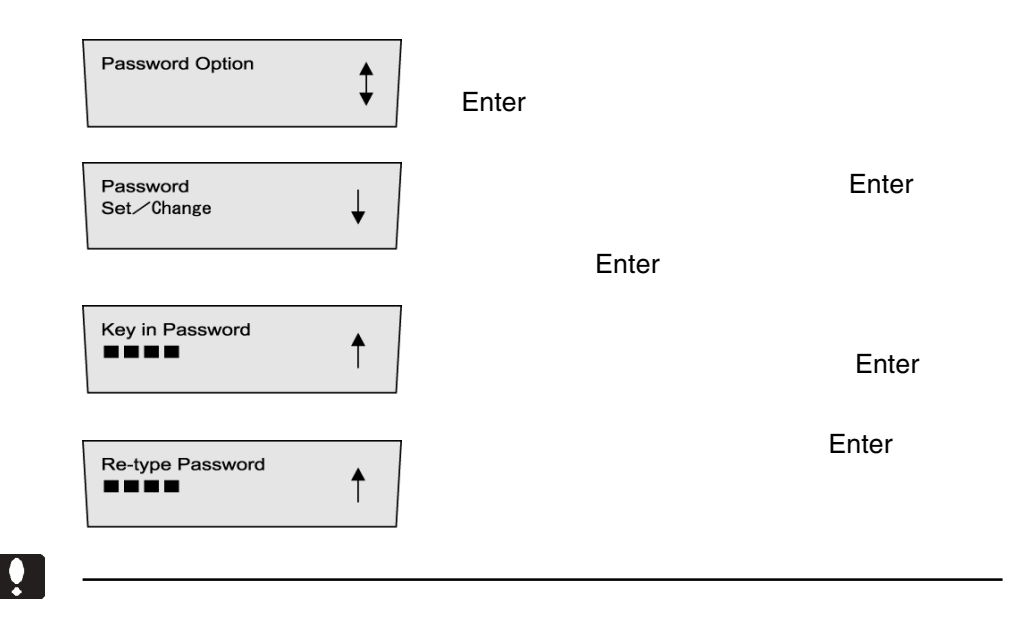

1

### View Event Log

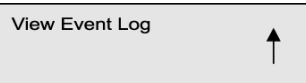

 $\sim$  099  $\sim$  099  $\sim$  099  $\sim$ 

 $\mathbb{R}^n$ 

## LCD

#### RAID めいしょうかい しょうしょうかい しょうしょうかい

 $\mathsf{LCD}$ 

 $\epsilon$  and  $\epsilon$  chan2 Ready- $LCD$ Ready  $\overline{D}$ :  $\star$  approper EVENT01-[01]  $Disk \times$  $\ddagger$ Drive Failure Ready Data in cache : **Data in Chace-** $\ddagger$ Empty **Controller ID-**Controller ID:  $\ddagger$  $LDA \cdot \cdot \cdot$ I/F Card Type: **I/F Card Type-** $\ddagger$ Chan1 SCSI-U160 I/F Card Type :<br>Chan2 SCSI-U160 **I/F Card Type-Channel2**  $\ddagger$ **Connect Speed-**Connect Speed:  $\ddagger$ Chan1 160MB/s **Connect Speed-Channel2** Connect Speed:  $\ddagger$ Chan2 160MB/s

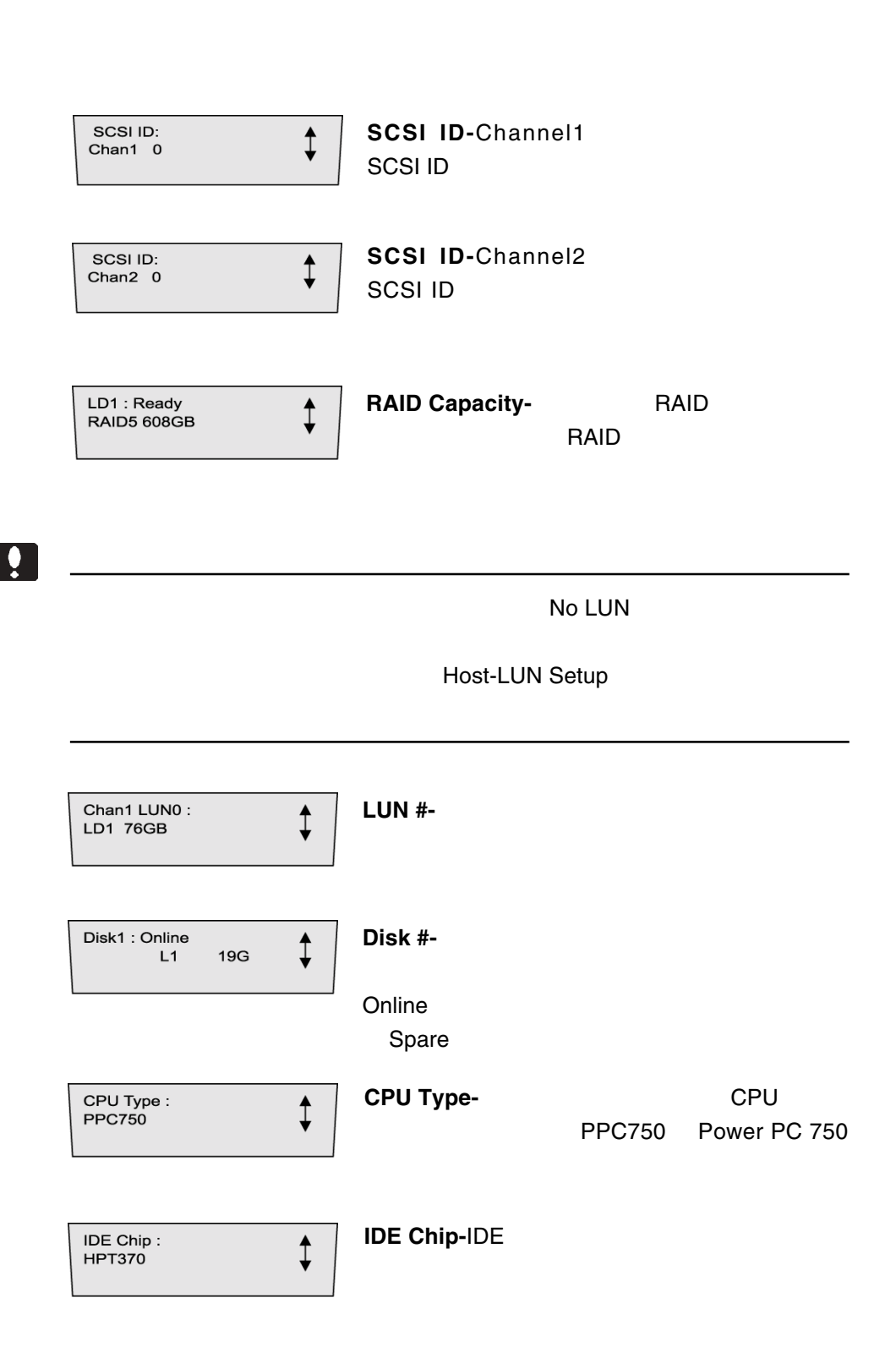

 $\mathbb{R}^n$ 

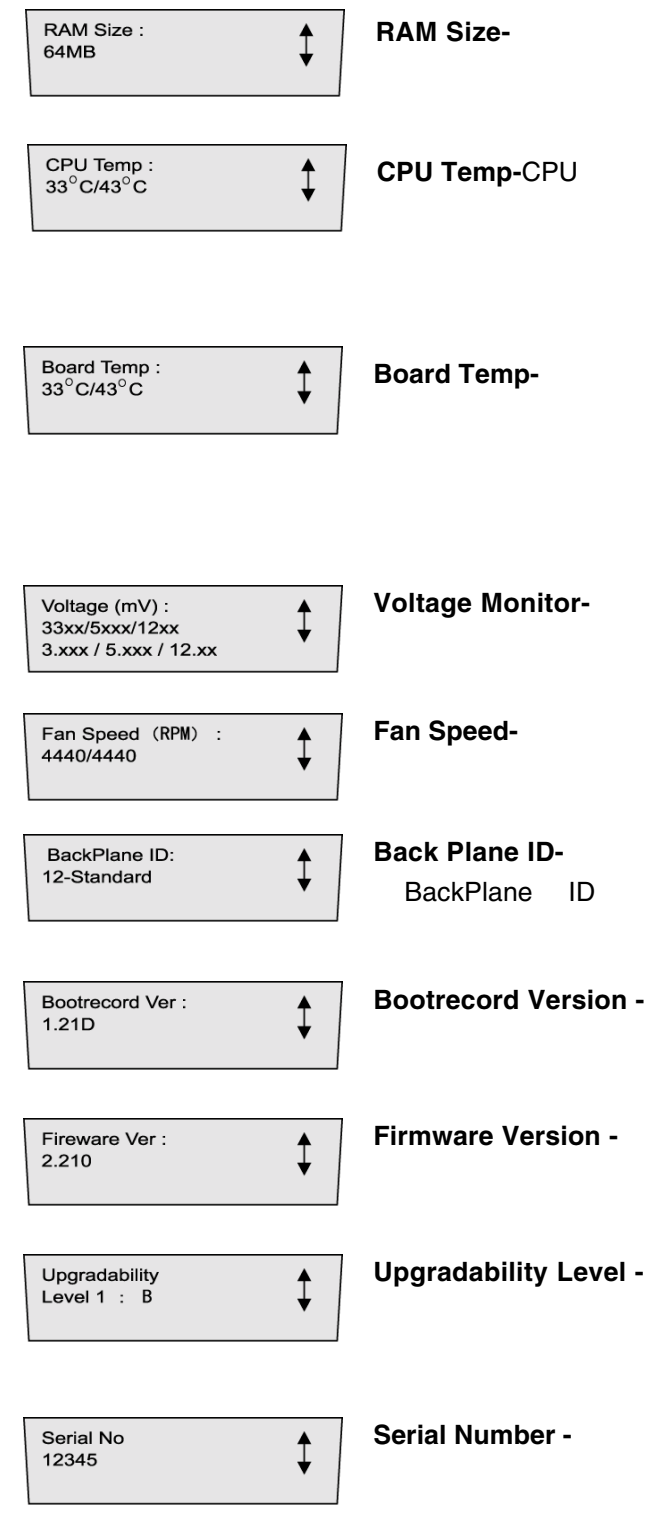

-20-

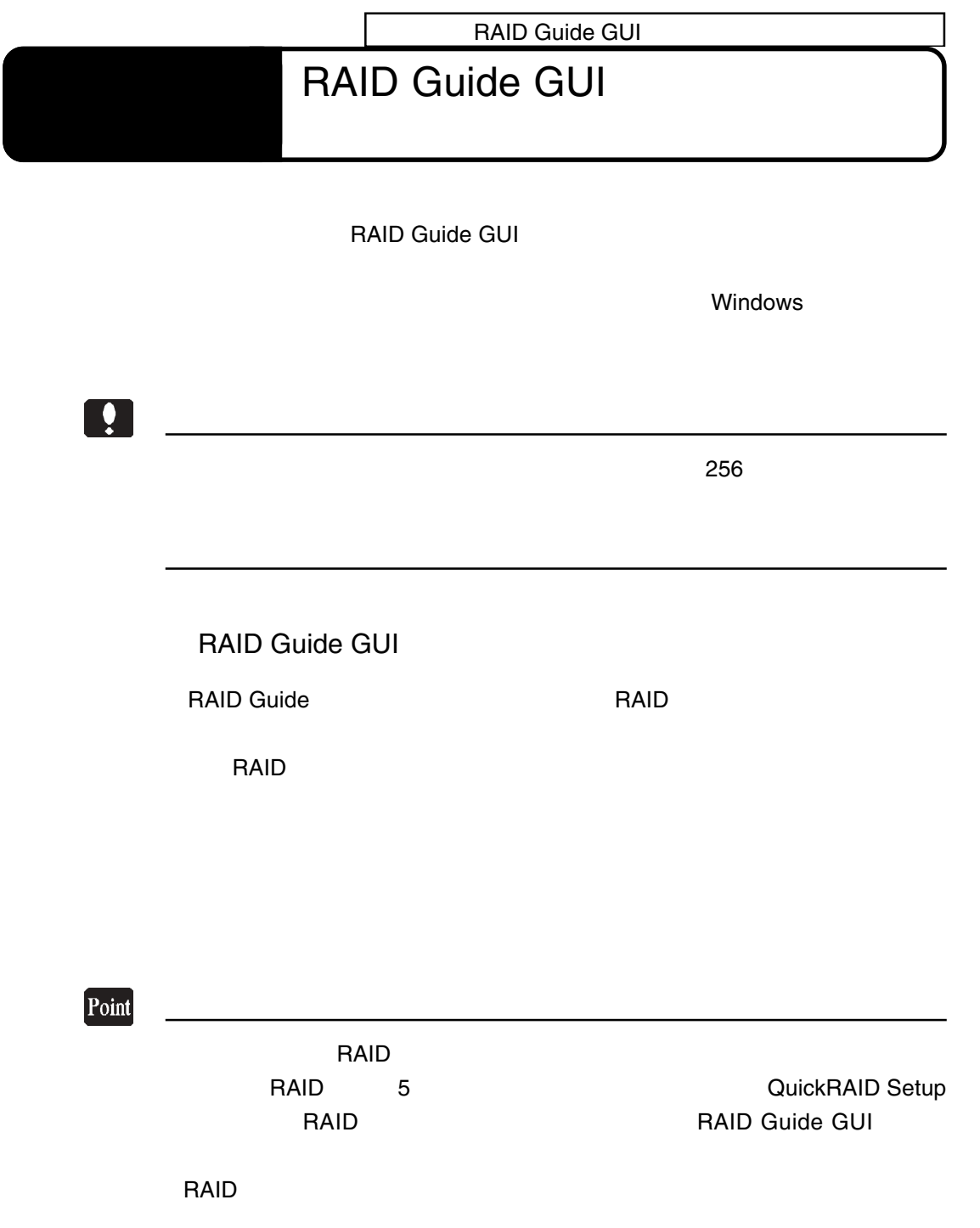

RAID Guide

2.1 インストール

ROM

**RAID Gude** 

RAID Guide CD-

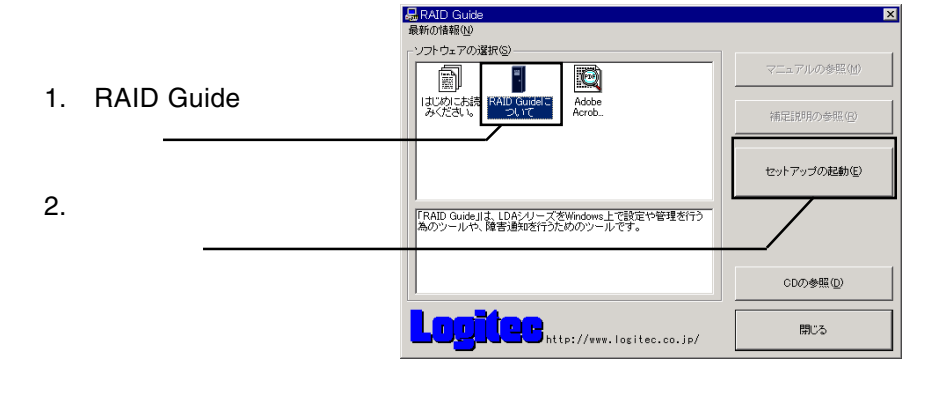

RAID Guide CD-ROM

DOS Java Runtime Enviroment **Enter** Solution Sylvester Enter

#### Java Runtime Enviroment

#### RAID Guide Java Runtime Enviroment

ECTION I: JRE v1.2.2 Installtion \*NOTE: Before you can run Java-based program successfully, you should have<br>installed JRE(Java Runtime Enviroment). lould you like to install JRE v1.2.2 now ?<br>'lease type y (yes) or n (no).

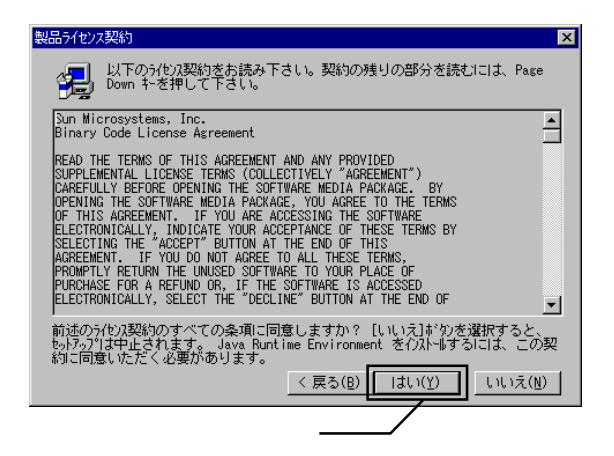

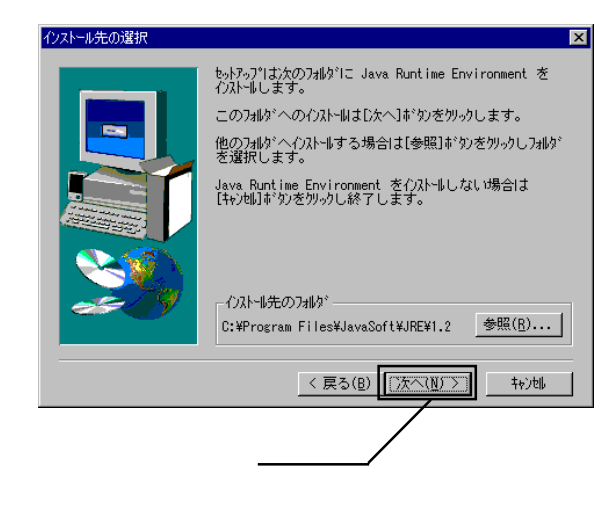

#### Java Runtime Enviroment

#### Java Runtime Enviroment **DOS**

RAID Guide the Yunder State Enter

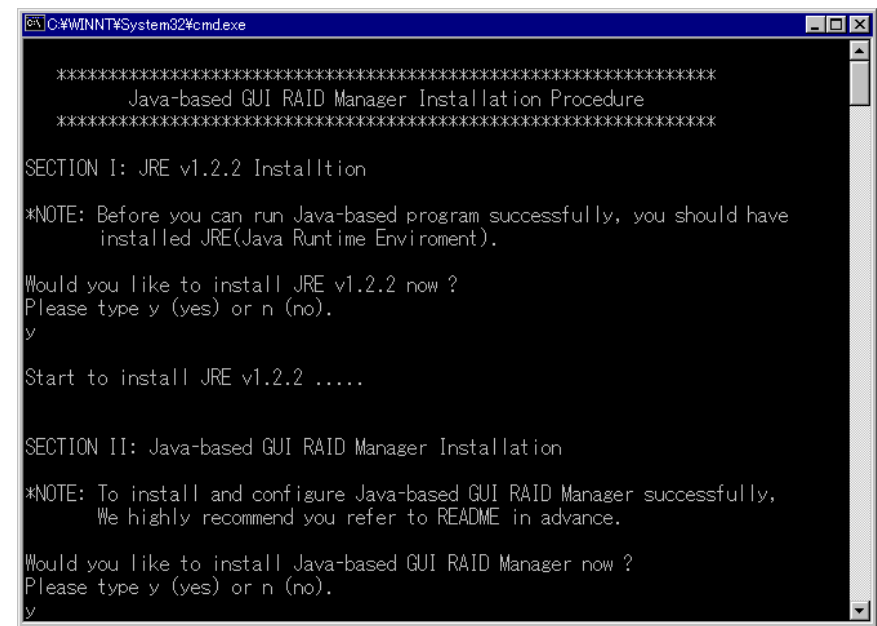

### Install Packages then Configure

**THE ONCE SOLUTION ON** 

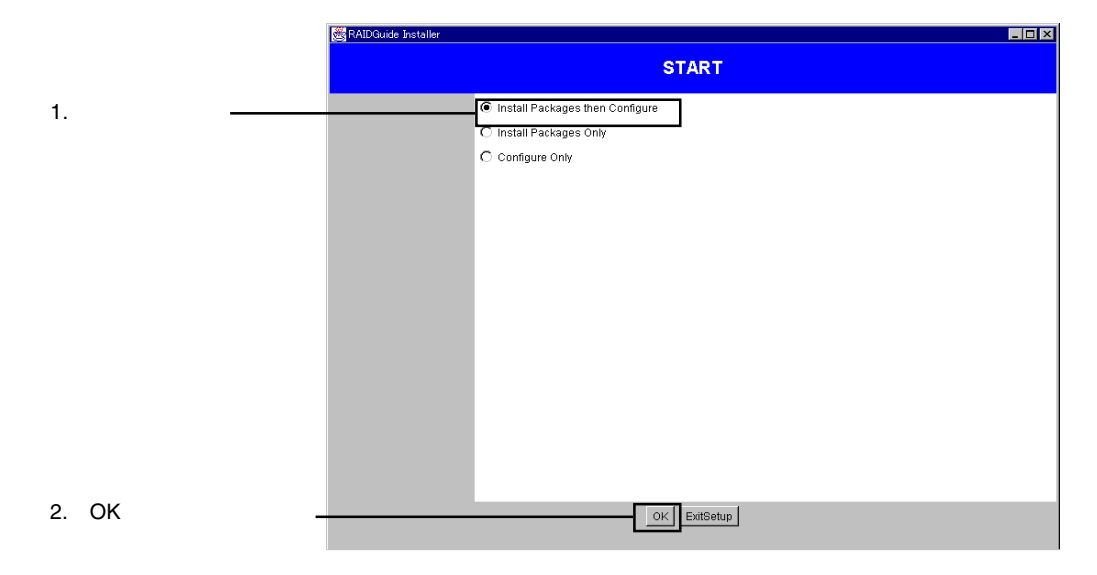

#### RAID Guide GUI

#### $N$ ext $\sim$

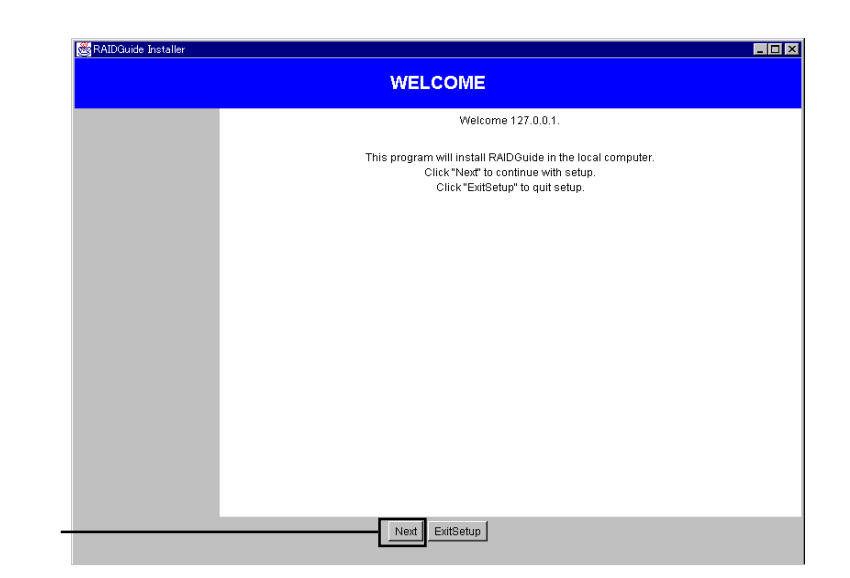

2. Next

#### License Agree Ment 
Natural Second Second Second Second Second Second Second Second Second Second Second Second Second Second Second Second Second Second Second Second Second Second Second Second Second Second Second Secon

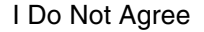

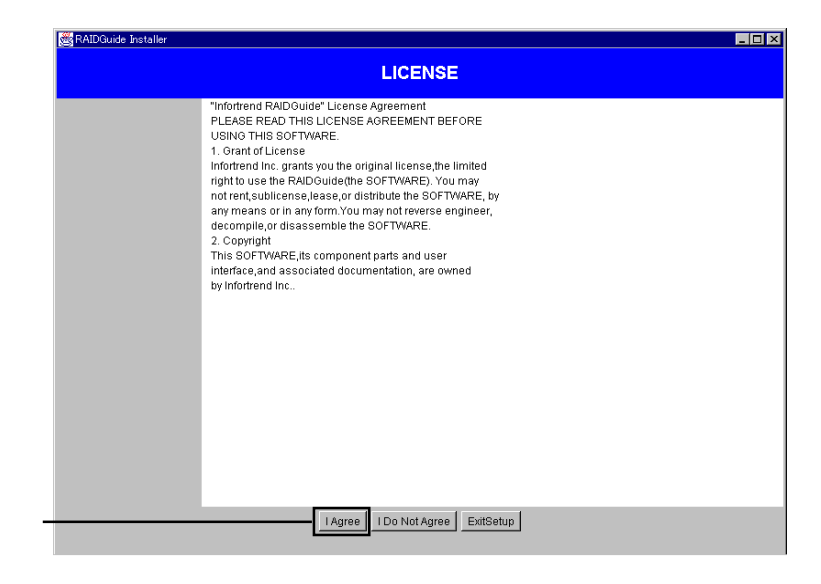

I Agree

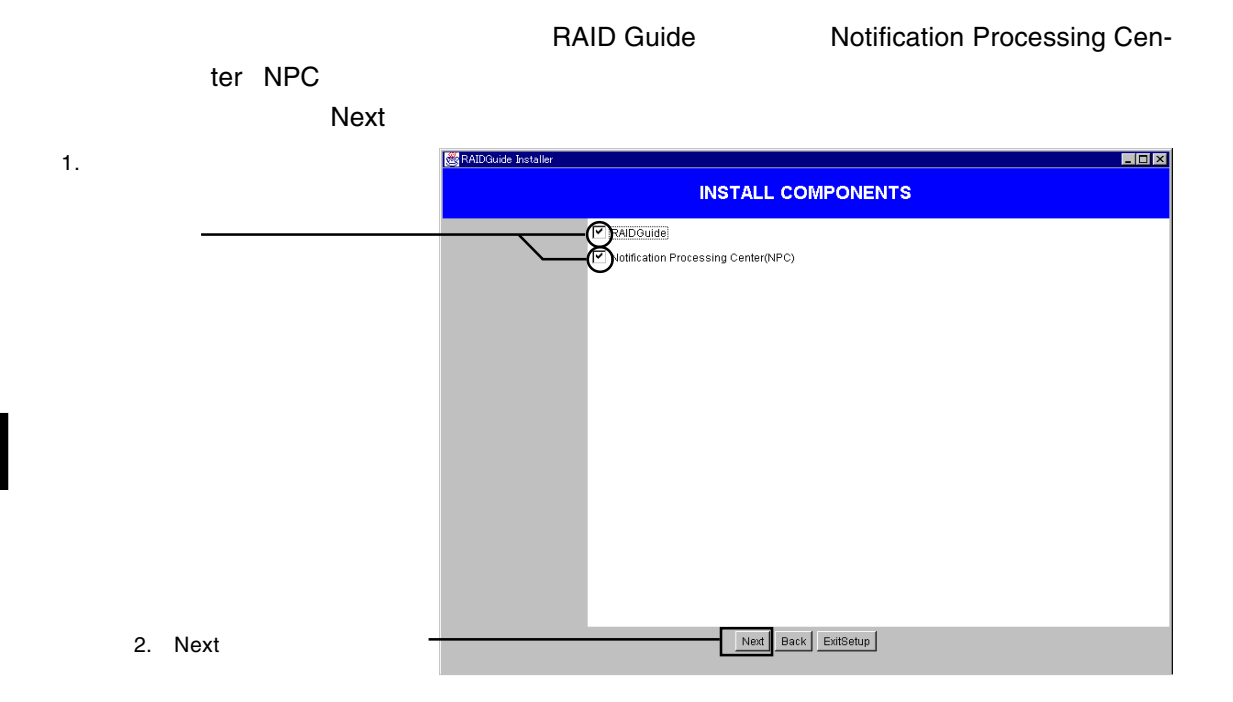

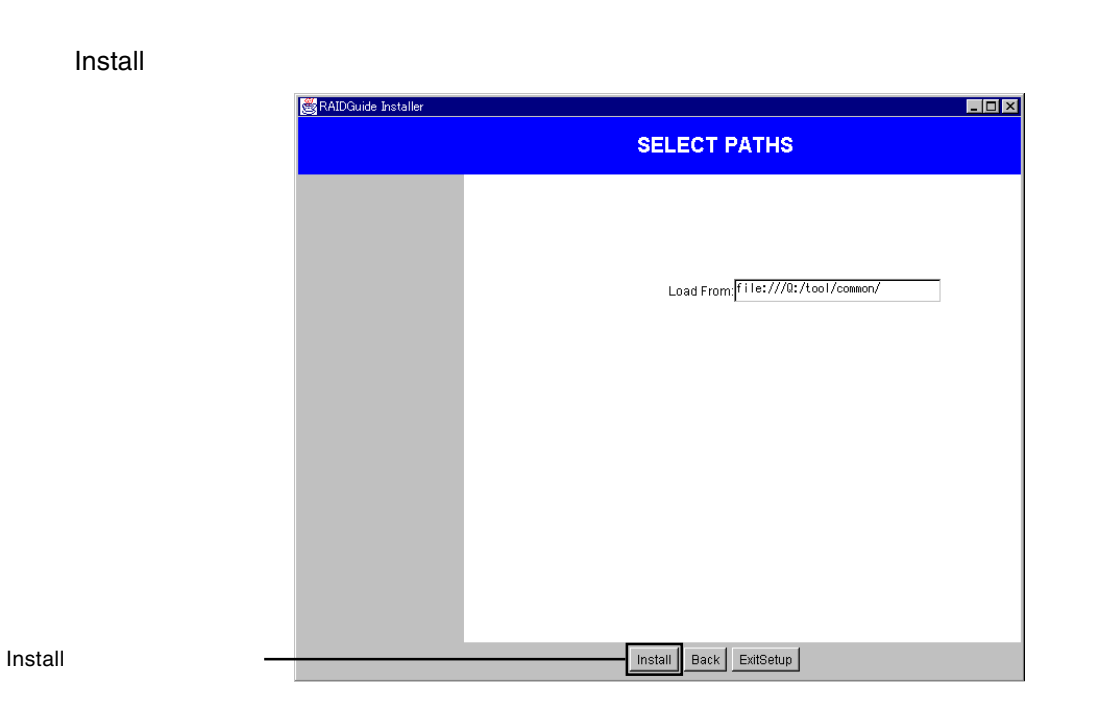

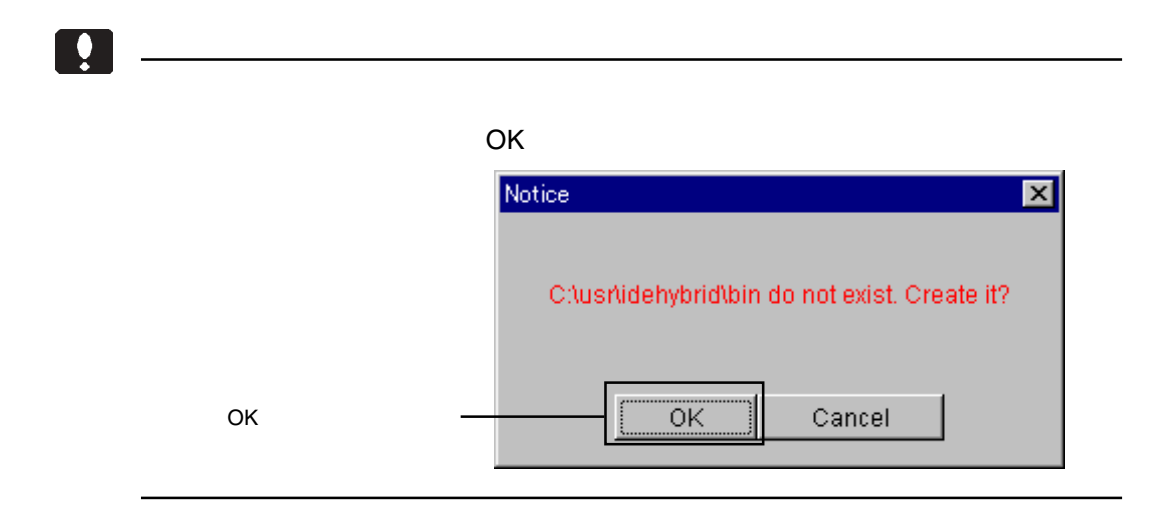

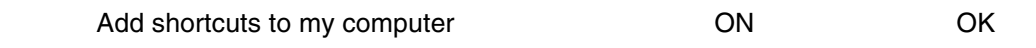

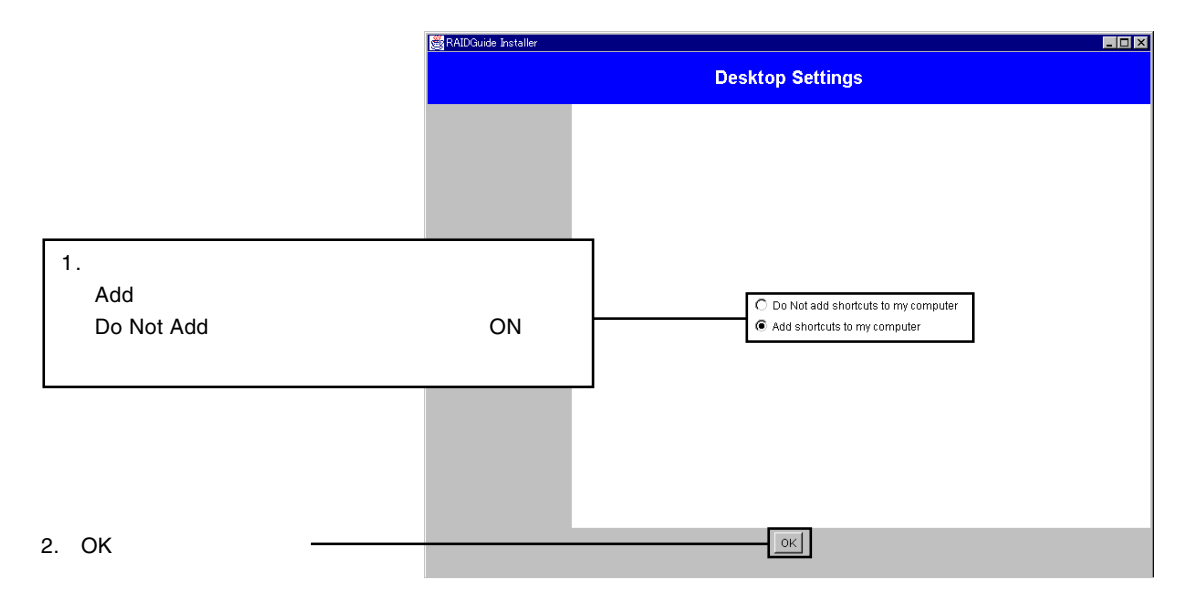

#### ⑭必要なファイルがコピーされ、終了すると以下の画面が表示されます。Close

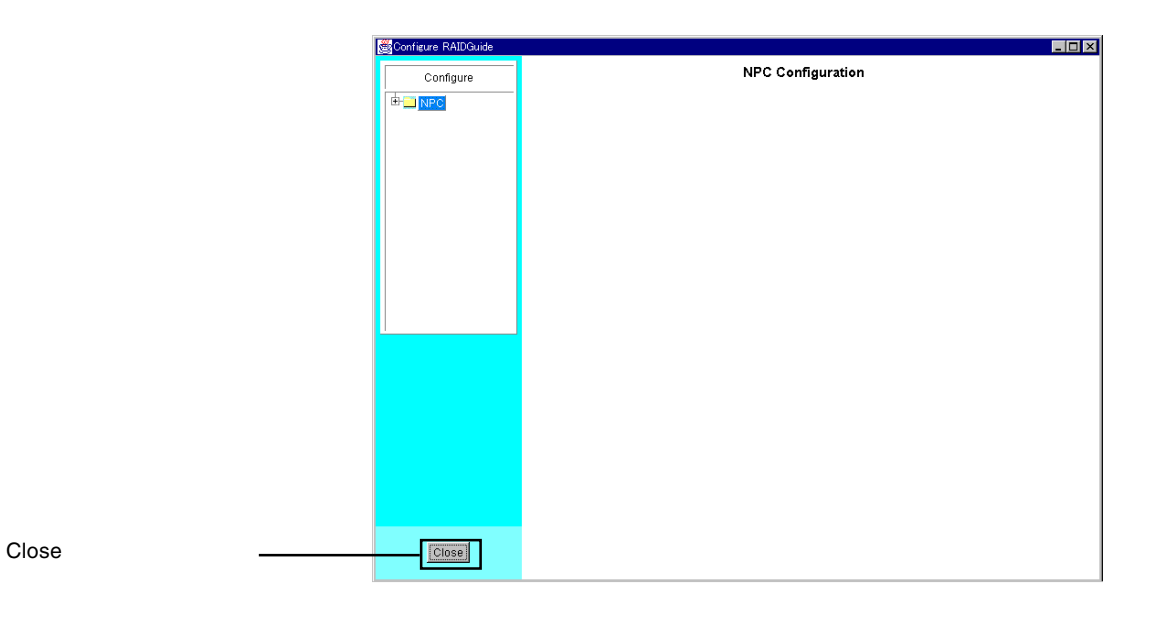

2

**Complete Exit** 

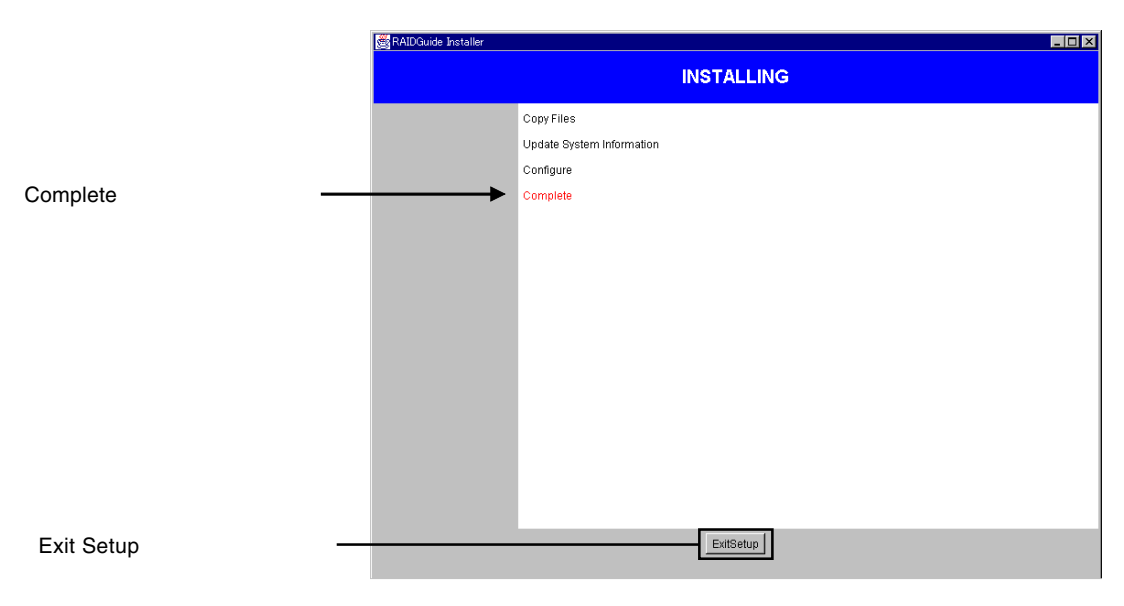

Setup

### **RAID Guide**

RAID Guide GUI

 $\mathsf{LAN}$ 

### **RAID Guide**

**RAID Guide** 

 $SCSI$ 

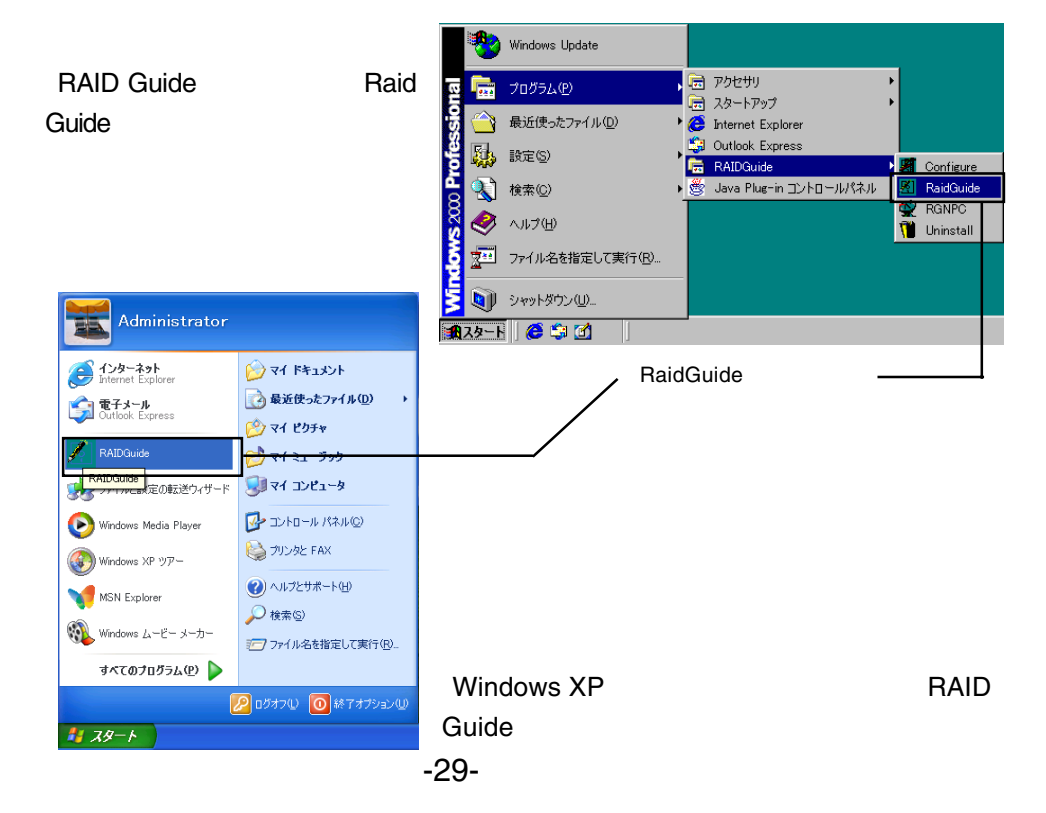

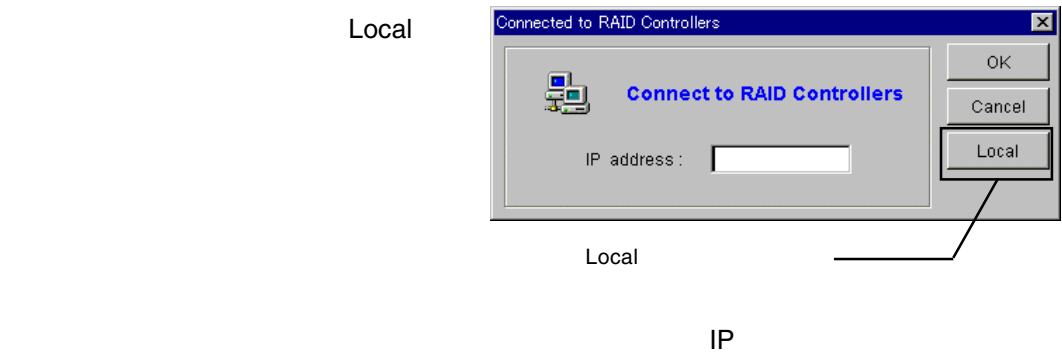

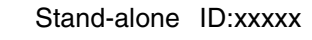

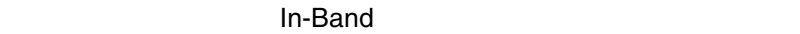

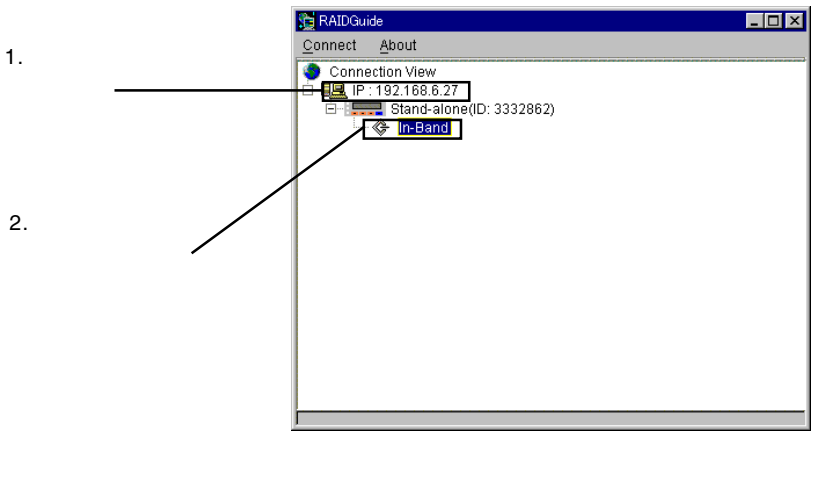

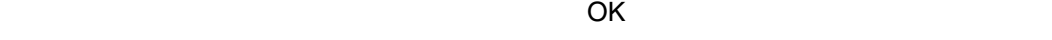

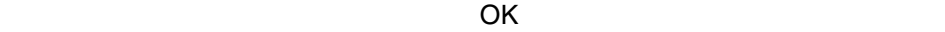

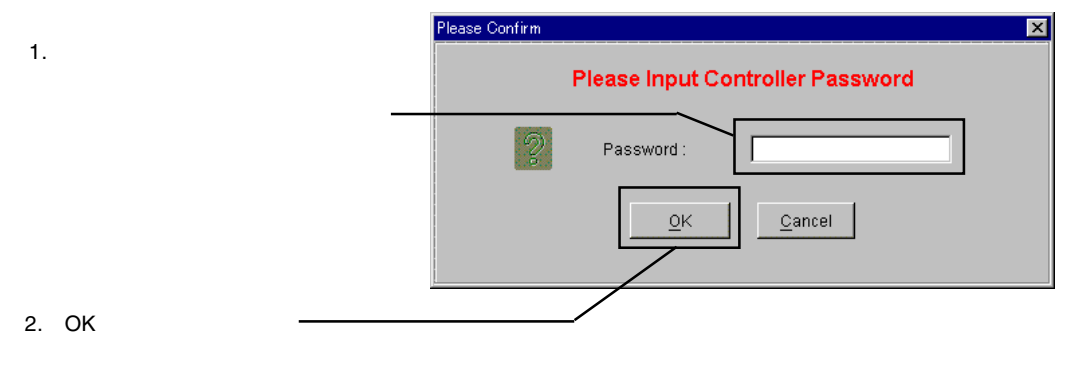

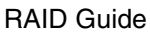

### **RAID Guide**

**RAID Guide RAID Guide RS-232C** TCP/IP TCP/IP **RAID Guide**  $SCSI$ **RAID Guide Raid Guide** Windows Update 园 アクセサリ FEE プログラム(P) ▌<mark>ೄ</mark> スタートアッフ → 最近使ったファイル(D) **C** Internet Explorer **EXAM** BRES 董 Administrator RAIDGuide Configure ▶ <mark>登</mark> Java Plug-in コントロールパネル **i** RaidGuide<br>2 RGNPC 3 検索(C) インターネット<br>Internet Explorer Advertised ◆ ヘルプ田  $\sqrt{\phantom{a}}$  Uninstall <br />
最近使ったファイル(D)  $\ddot{\phantom{1}}$ ますメール<br>All Outlook Express マー ファイル名を指定して実行(B). To The Post vertiles ウマイ ミュージック <mark>ilDGuide </mark><br><del>ノバイルには</del>(定の転送ウィザード प्राच्य उपकेच्छ **乳灰下 色彩的** 哄 Windows Media Player  $\rightarrow$  エトロール パネル() RaidGuide <br />
2 フリンタと FAX Windows XP ッアー **2) ヘルプとサポート(H)** MSN Explorer  $\bigcirc$  検索(S) Windows ムービー メーカー アファイル名を指定して実行(B)... すべてのプログラム(P) ▶ Windows XP **NAID** RAID 20グオフル 1巻てオプション Guide  $1179 - F$ 

 $\mathsf{NP}$ 

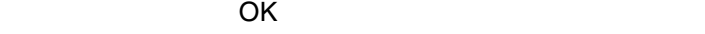

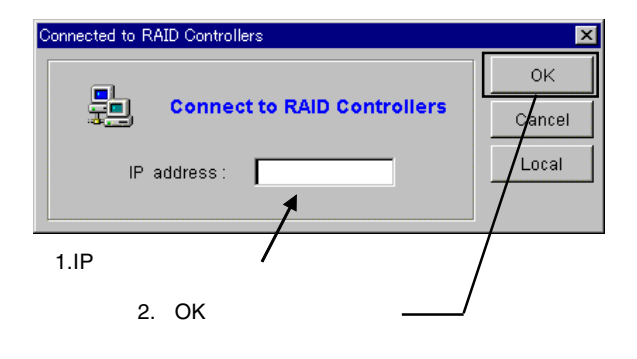

RAID Guide

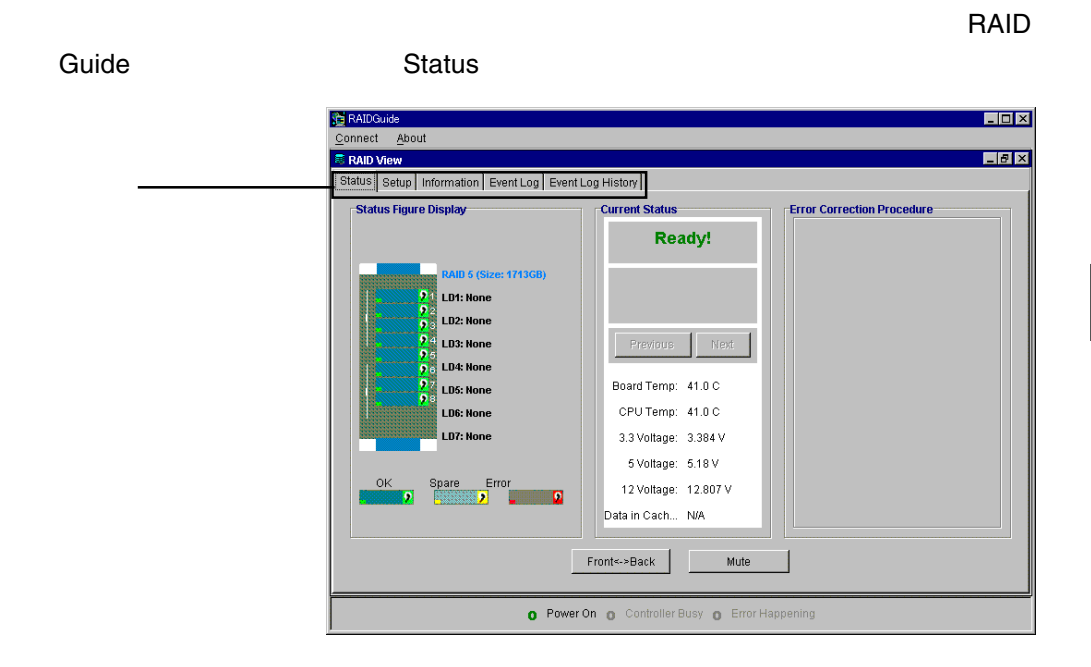

#### **Stsatus**

**CONORGITY ISLAND RAID** OK Spare Error

 $\overline{\text{OFF}}$ 

#### **Setup**

#### Setup には、以下の6つのサブメに関する。

**Quick RAID Setup LD View/Edit LUN View/Edit RAID Expansion Password SystemMaintenaice**

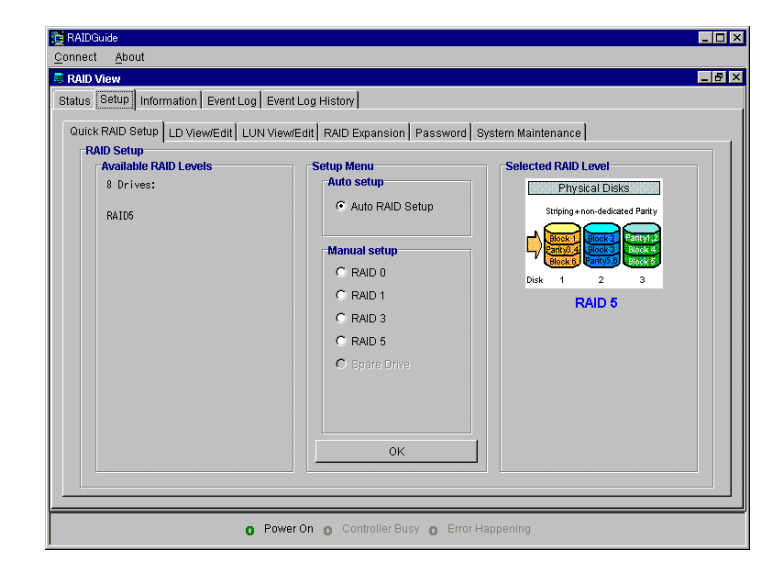

#### **Quick Raid Set Up** RAIDの構築を行う場合に使用します。この設定を行った場合、自動的にその論理ド

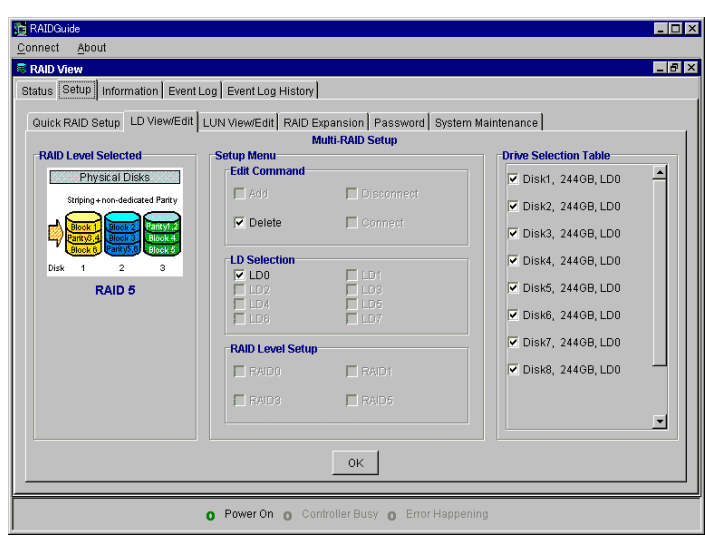

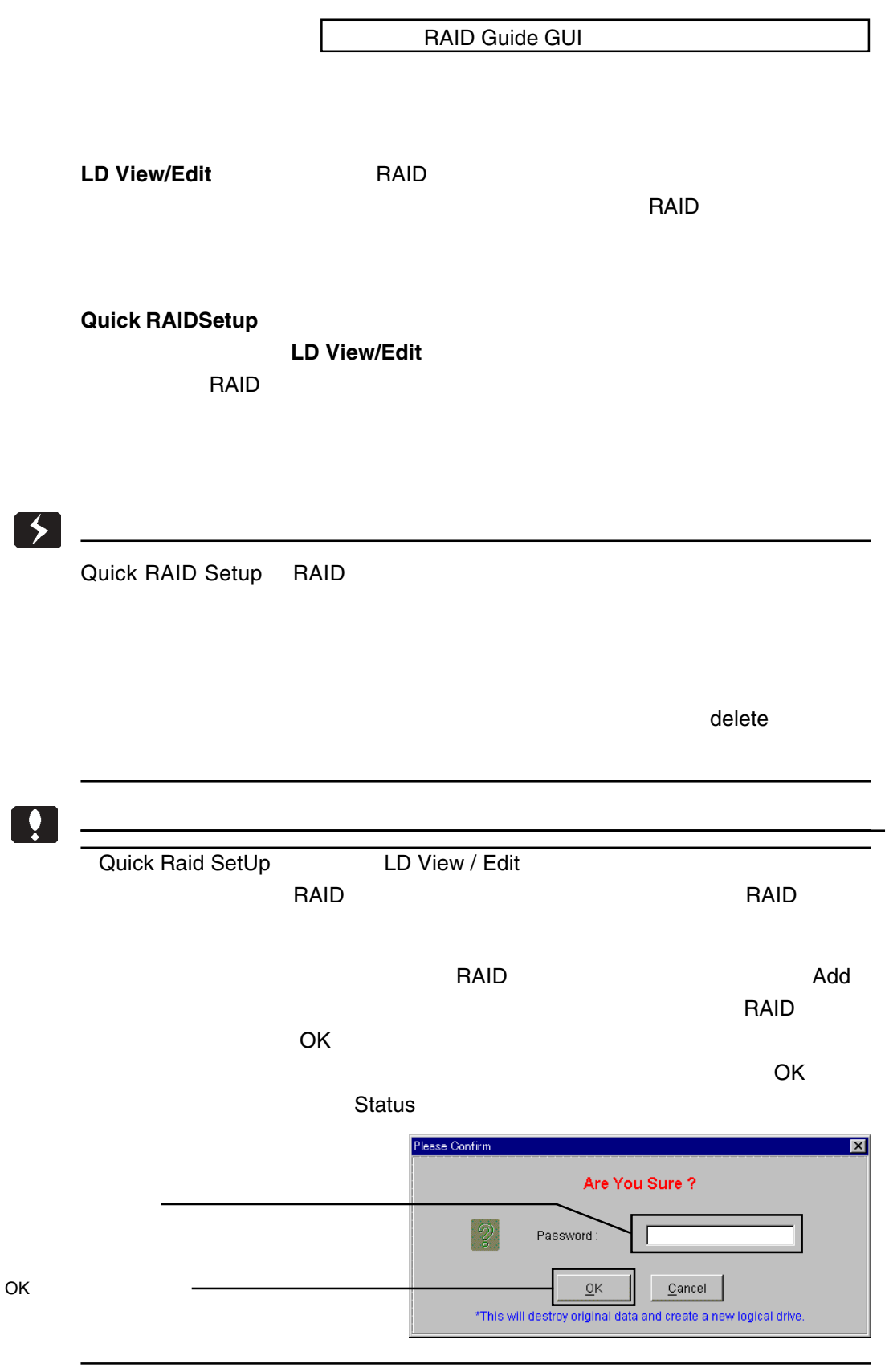

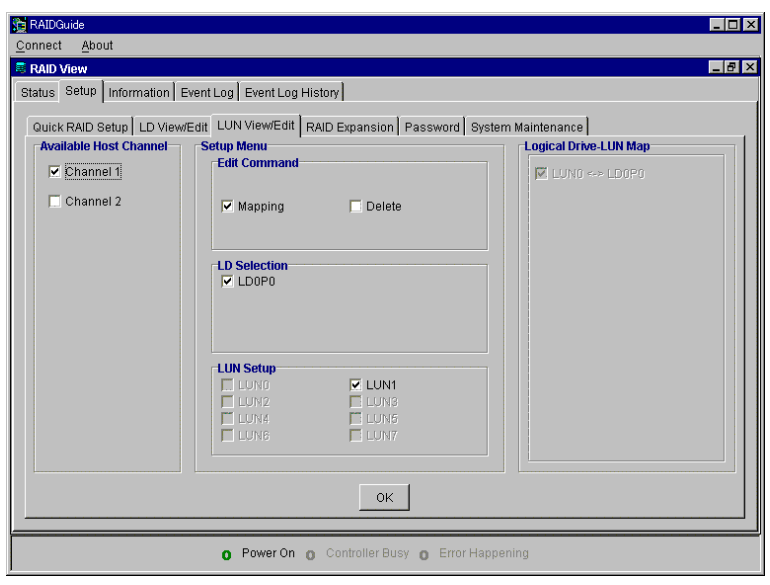

### **LUN View/Edit**  $\mathsf{LUN}$ Channel 1 Channel 2 Channel 2 **Channel 2** Channel 1 Channel1 Mapping LUN radia rate to be a set of the set of the set of the set of the set of the set of the set of the set of the set o  $\overline{C}$ アードを入力して「OK」ということがあるので、パスワードを入力して「OK」ということがある。

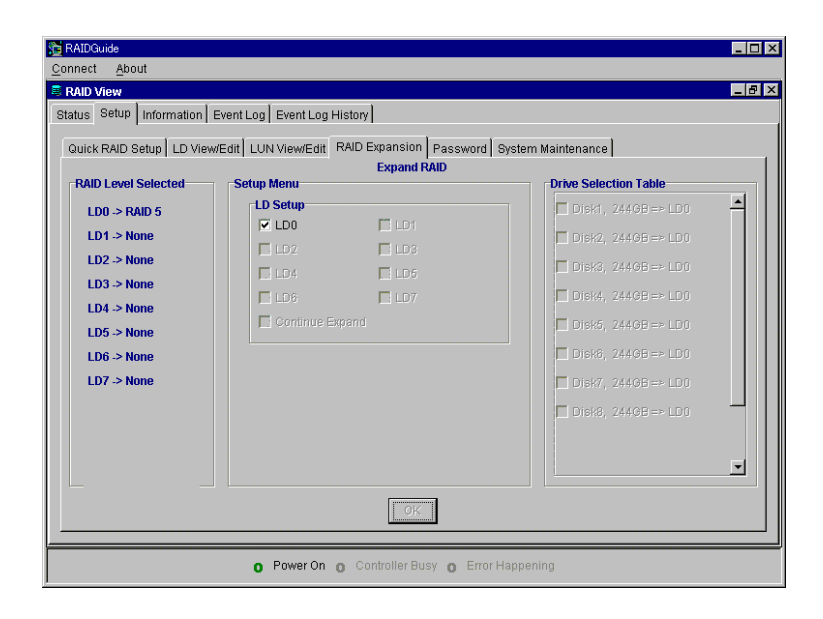

#### **RAID Expansion**

 $\overline{\mathsf{Set}}$ up $\overline{\mathsf{Set}}$ up Drive Selection Table

 $\overline{\mathsf{OK}}$ 

 $\overline{\text{OK}}$ 

#### Status **of the status** of the status of the status of the status of the status of the status of the status of the status of the status of the status of the status of the status of the status of the status of the status of

2

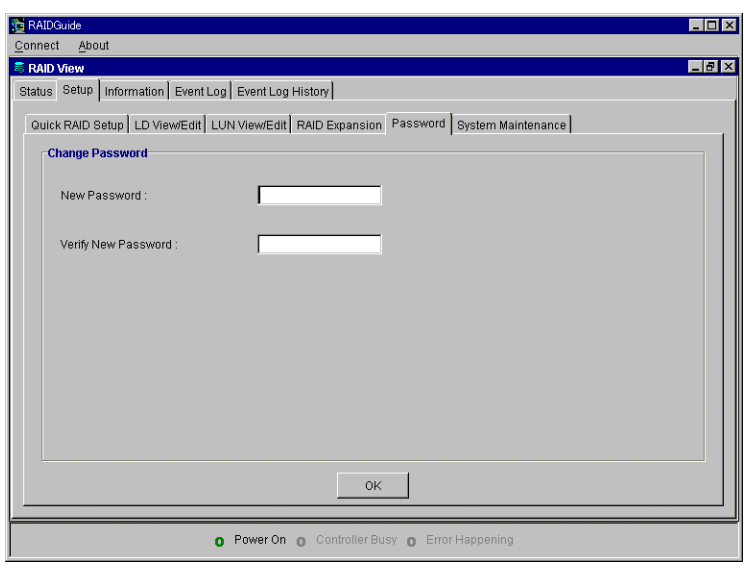

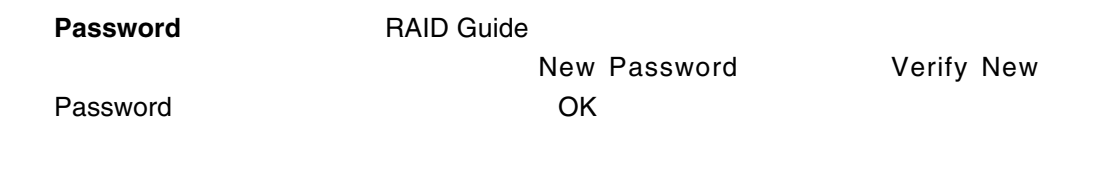

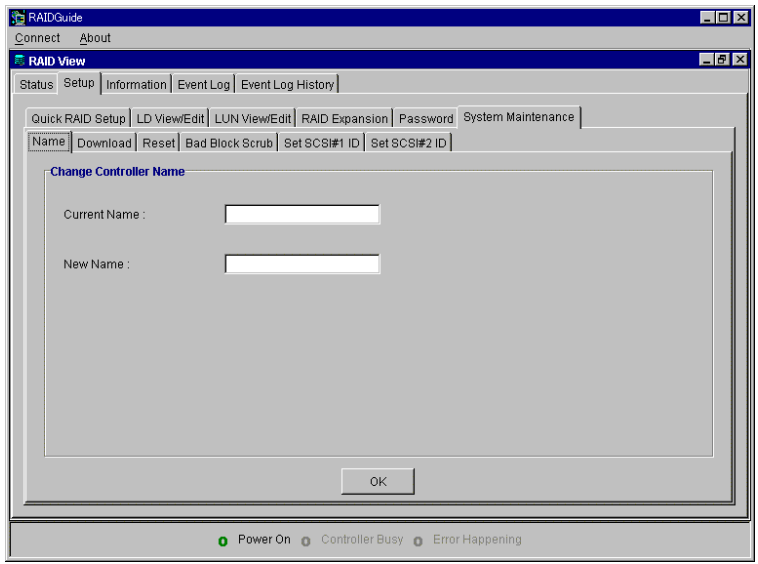

#### **System Maintenance**

Name Download Reset Bad Block Scrub Set SCSI / Fibre ID

**Name** 

**Current Name** New Name 2008 OK

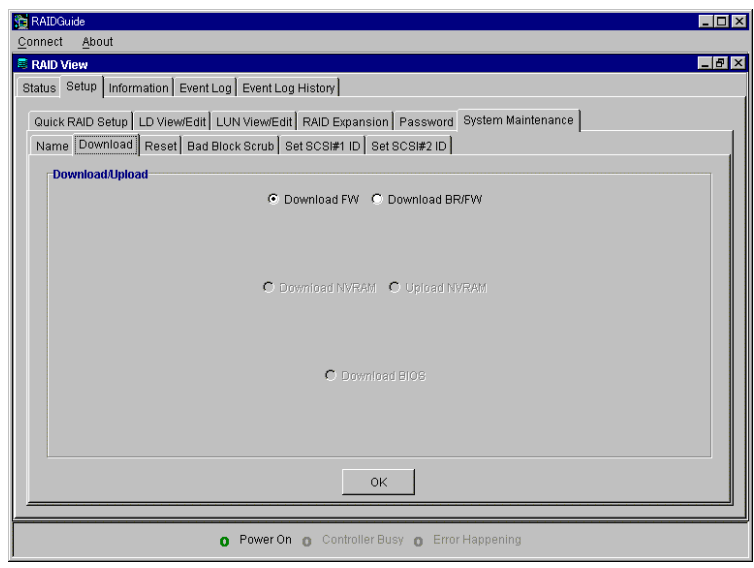

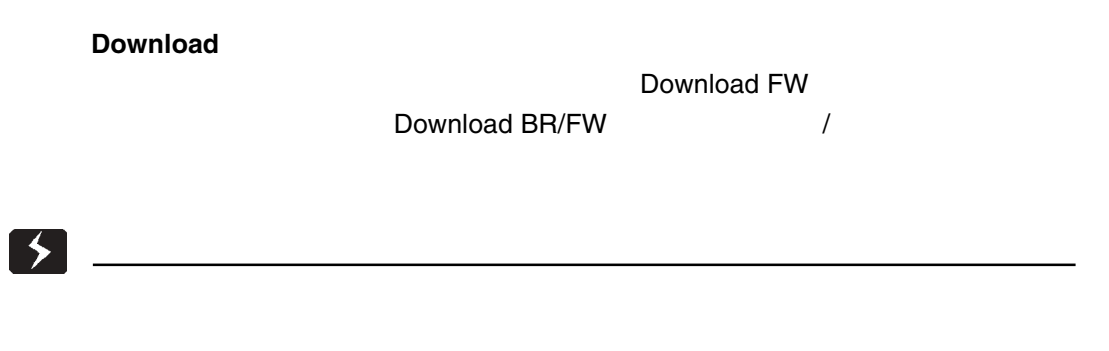

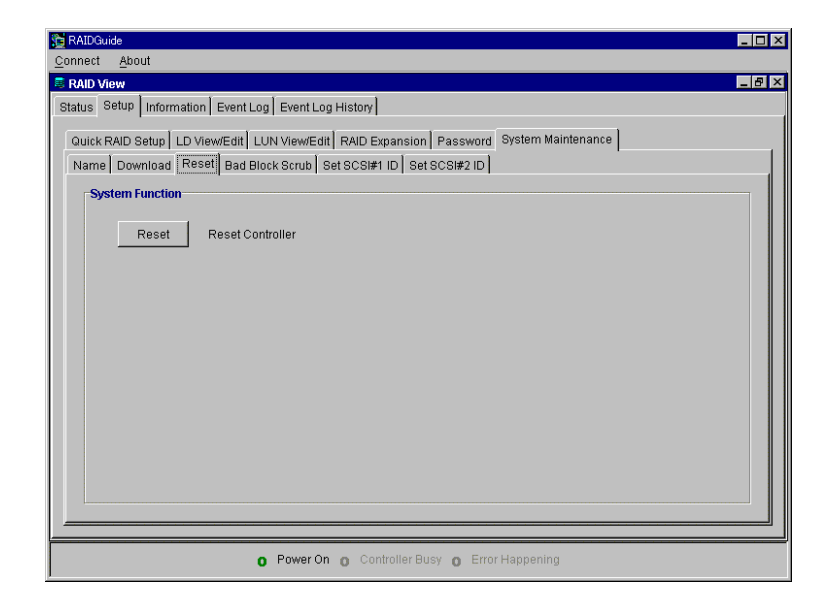

#### reset **that the set of the set of the set of the set of the set of the set of the set of the set of the set of the set of the set of the set of the set of the set of the set of the set of the set of the set of the set of t**

 $SCSI$  ID  $COSI$ 

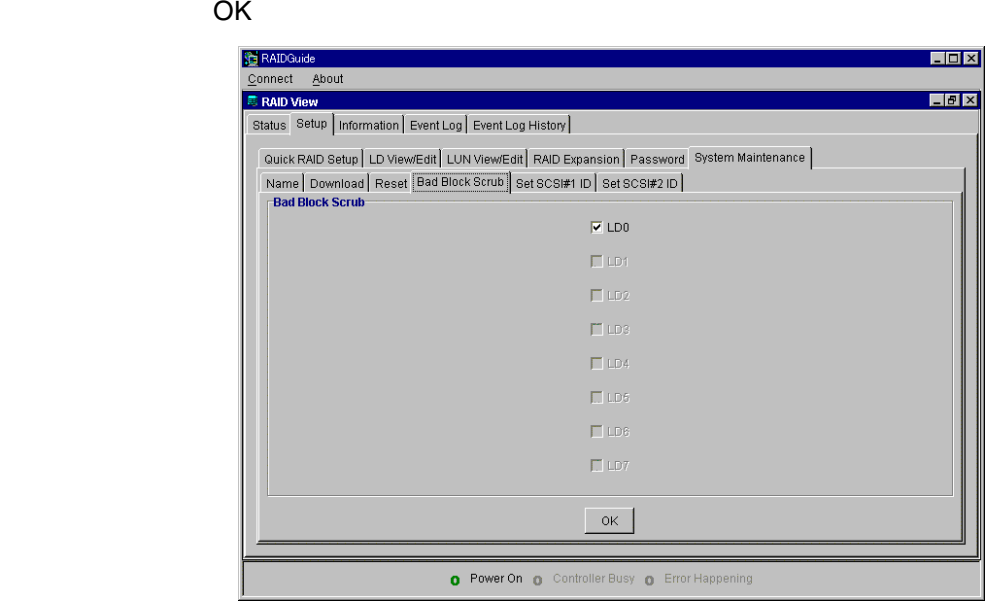

**Bad Block Scrub** 

2

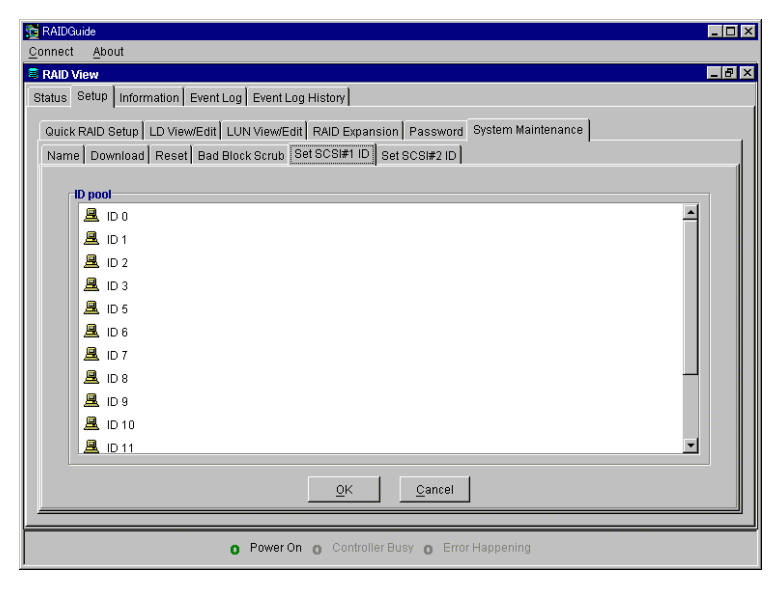

**Set SCSI Fibre ID** SCSI ID

 $15$ 

### **Information**

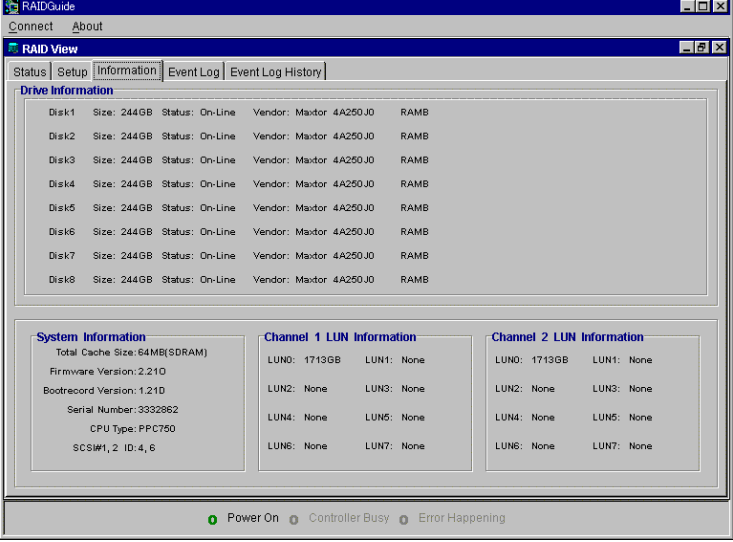

CPU SCSI ID

**Event Log**

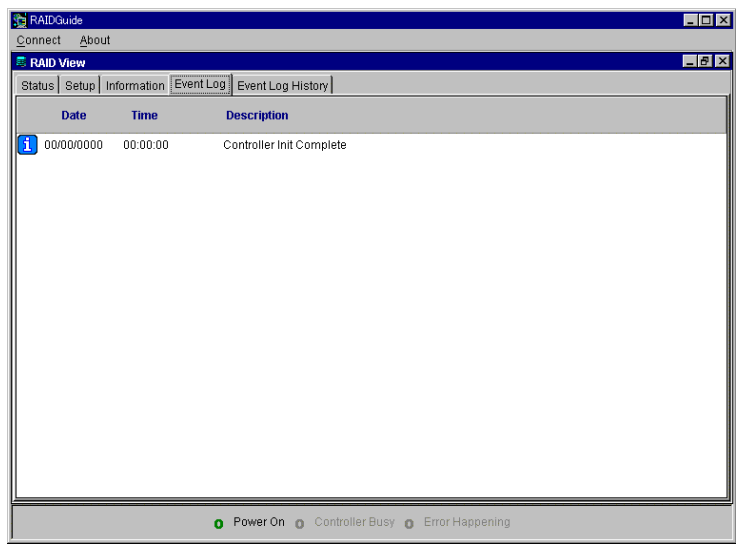

### **Event Log History**

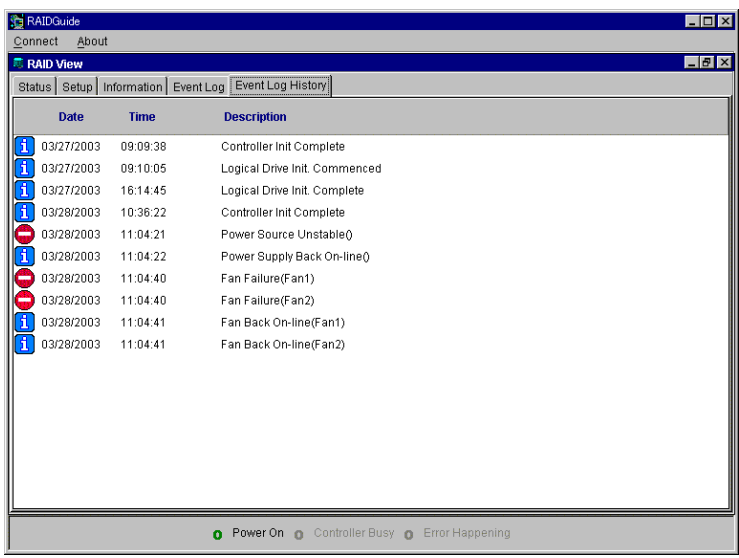

 $1000$ 

RAID Guide

**ONDER SOLUTION IN THE STATE AND HOTEL THAT THE STATE AND THE STATE AND THE STATE AND THE STATE AND THE STATE OF STATE AND THE STATE AND THE STATE AND THE STATE AND THE STATE AND THE STATE AND THE STATE AND THE STATE AND** 

E-Mail

2.3 障害発生時の通知機能について

Configure RAID Guide

- PAIDGuide PRAIDGUIDE

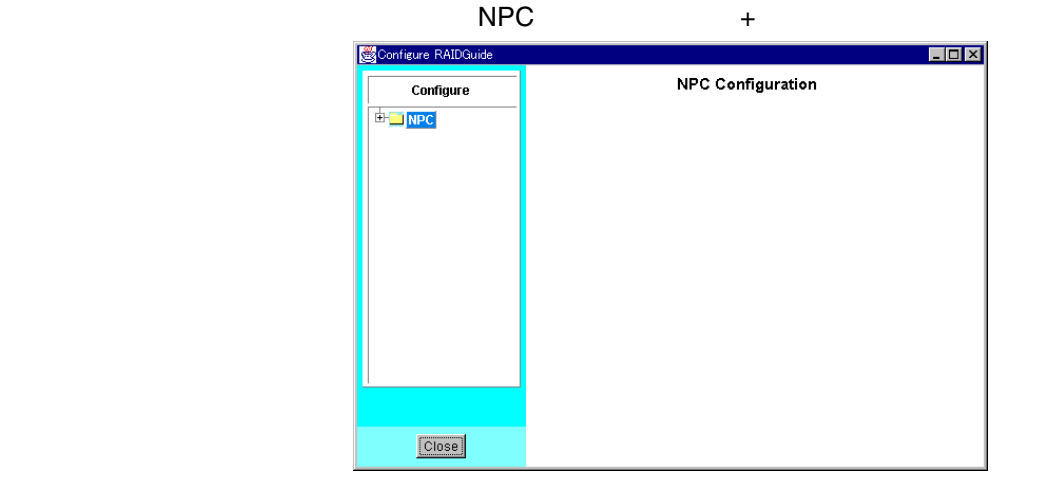

 $\Box$ Close  $\Box$ 

BAIDGuide RGNPC

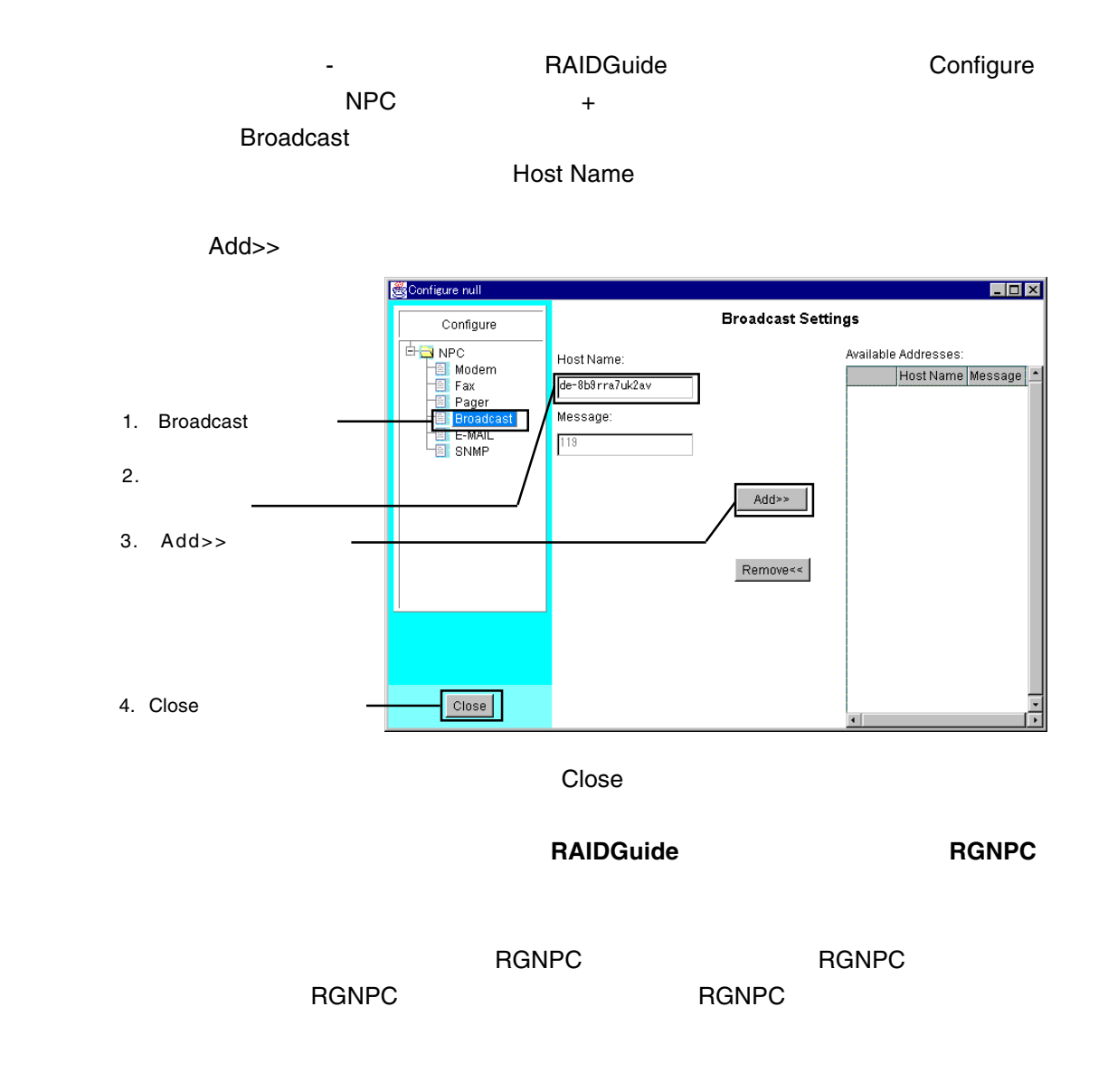

#### RAID Guide GUI

AvaiableAdresses

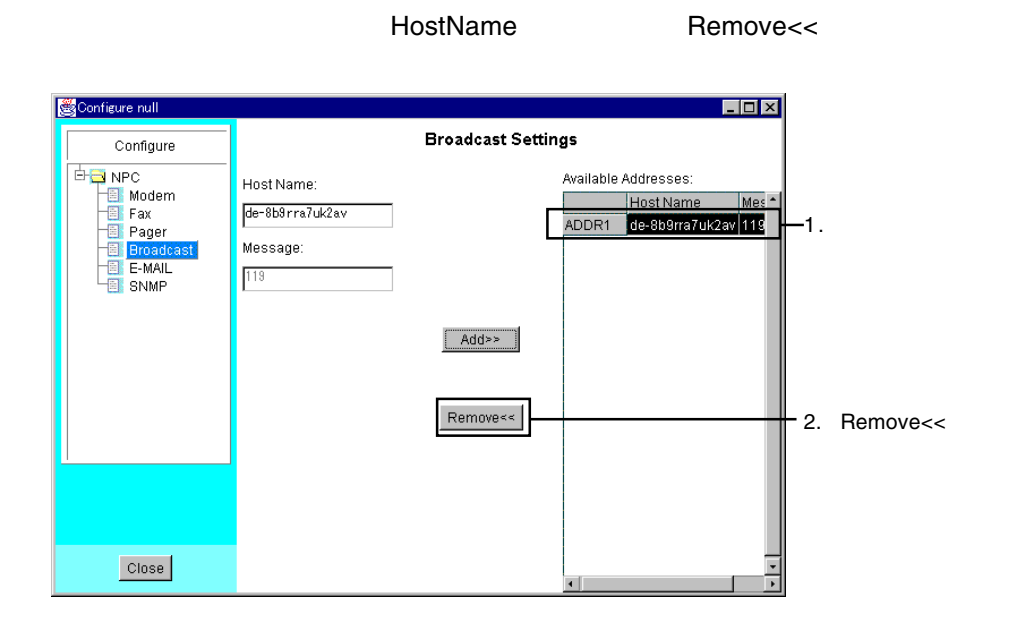

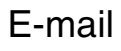

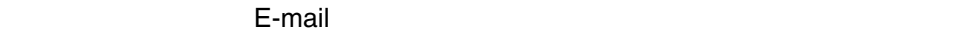

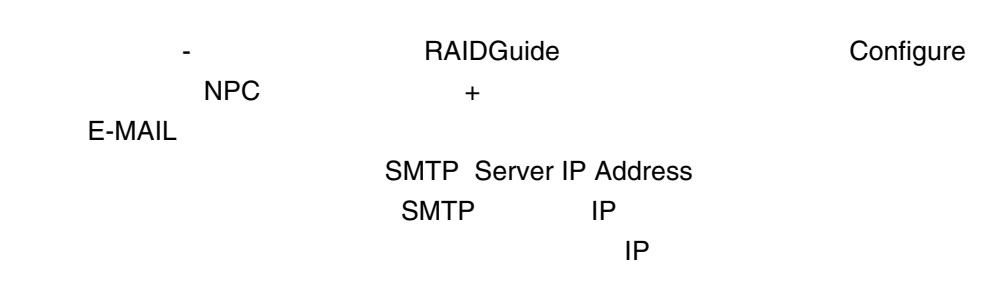

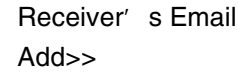

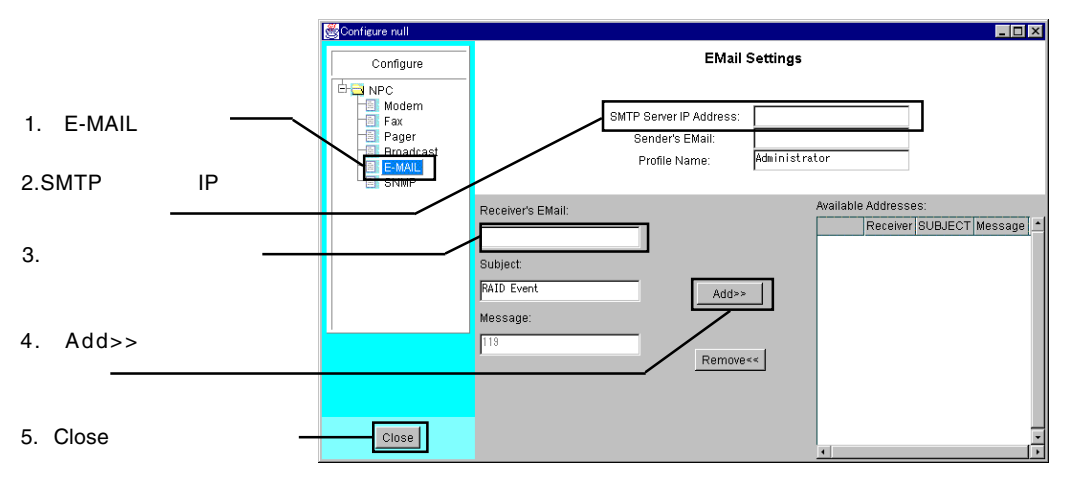

⑤通知先の設定が終了したところで Close ボタンをクリックしてプログラムを終

**RAIDGuide** RGNPC

へのついて、「RGNPC」という。<br>■ RGNPC は、再度「RGNPC」を実行している。

ークのようなものにはない。 RGNPC おんない RGNPC おんない RGNPC おんない スタックス RGNPC

2

### raid\_administrators@his\_company.xxx xxx Sender's EMail

○本機が接続されているコンピュータのIPアドレス

Subject RAID Event

AvaiableAdresses Receiver Remove<<

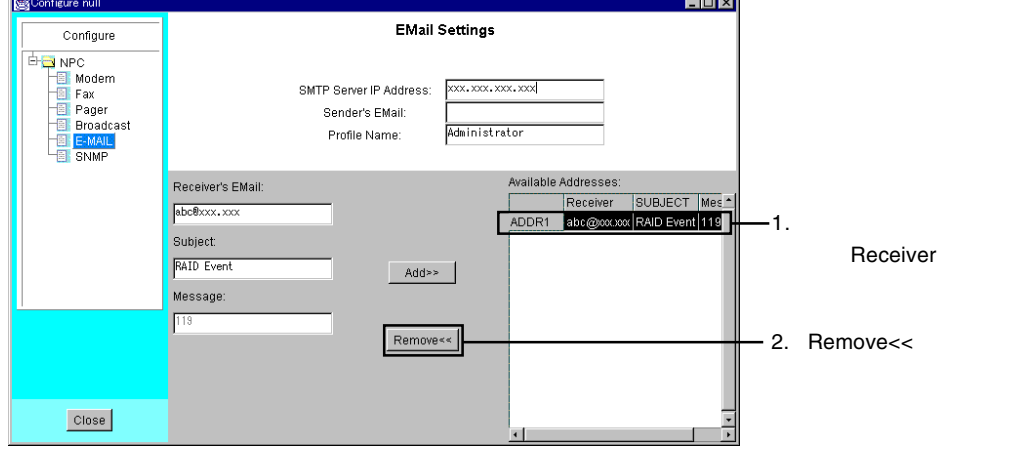

Modem Fax Pager SNMP

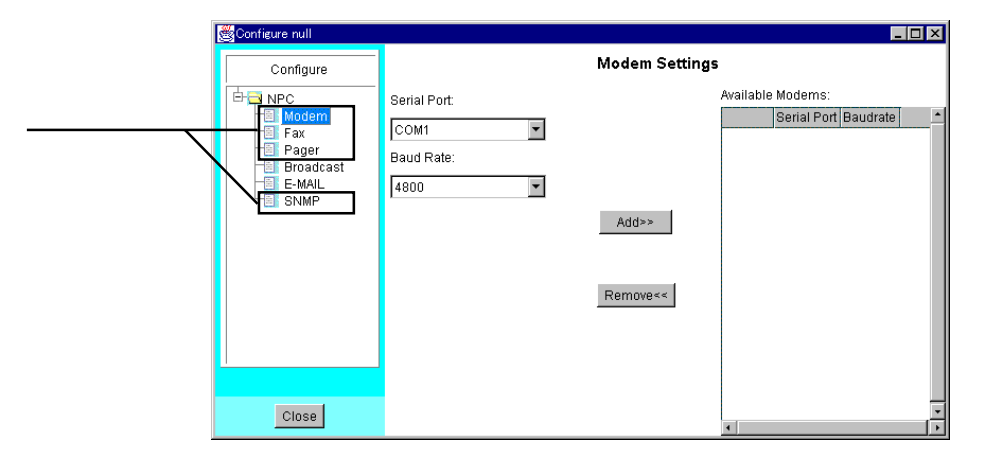

## 2.4 Q&A

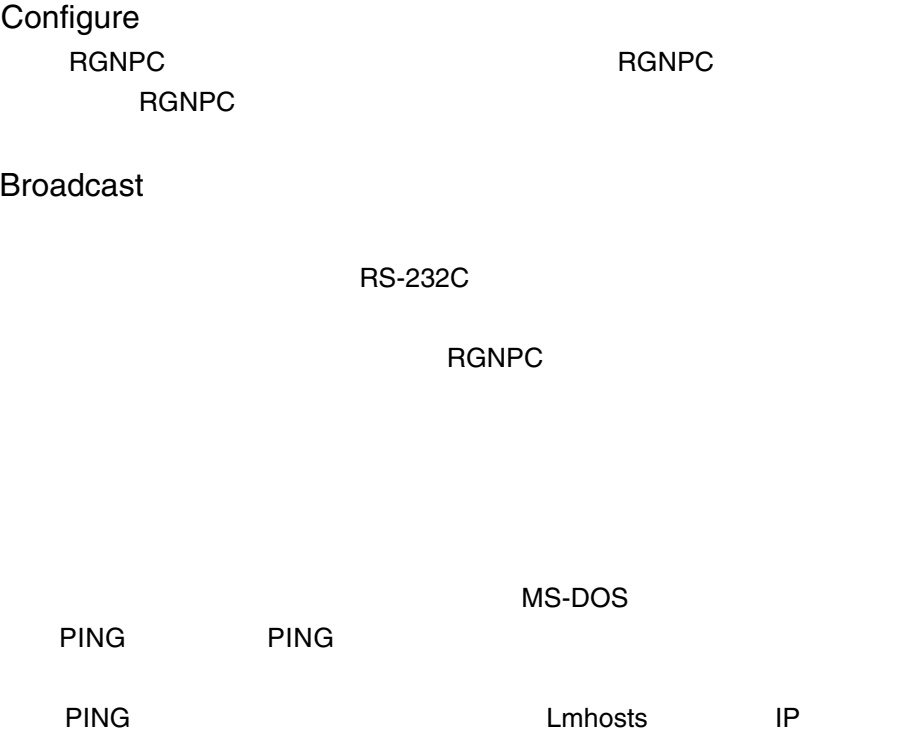

Mail *Mail* 

**RS-232C** 

**RGNPC** 

RGNPC

PING PING PING コンピュータ

MS-DOS

PING **Lmhosts** IP

 $NPC$ 

RGNPC

**RGNPC** 

**RGNPC** 

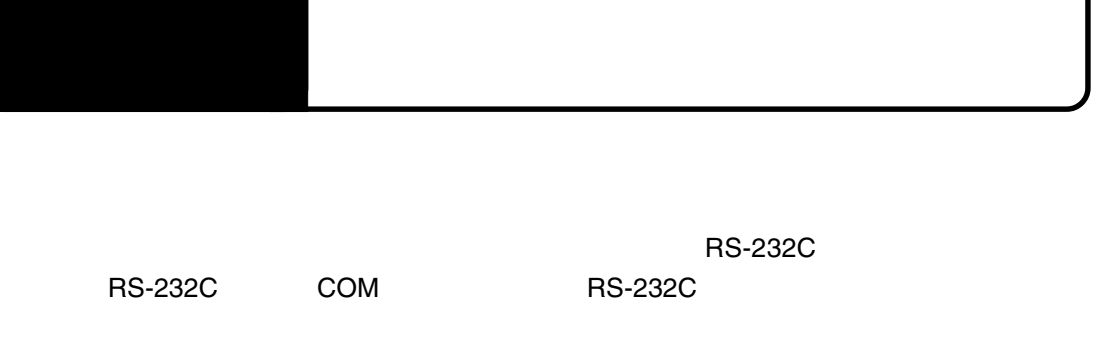

 $\mathbb{R}^3$ 

**Windows マードはマードはないではない。このモードは** 

## VT100

### VT100

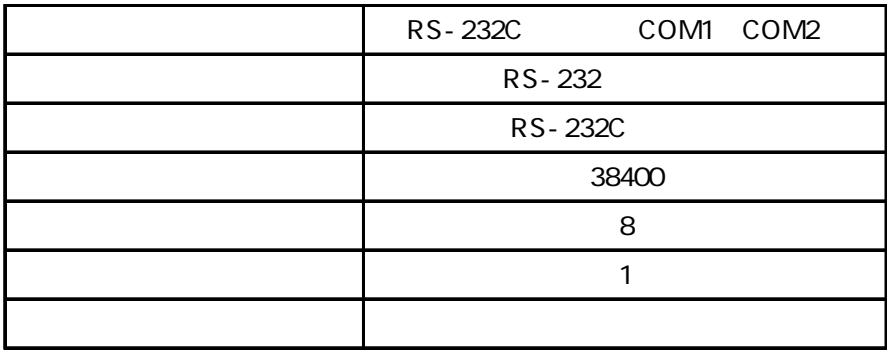

### Windows VT100

#### $\bullet$

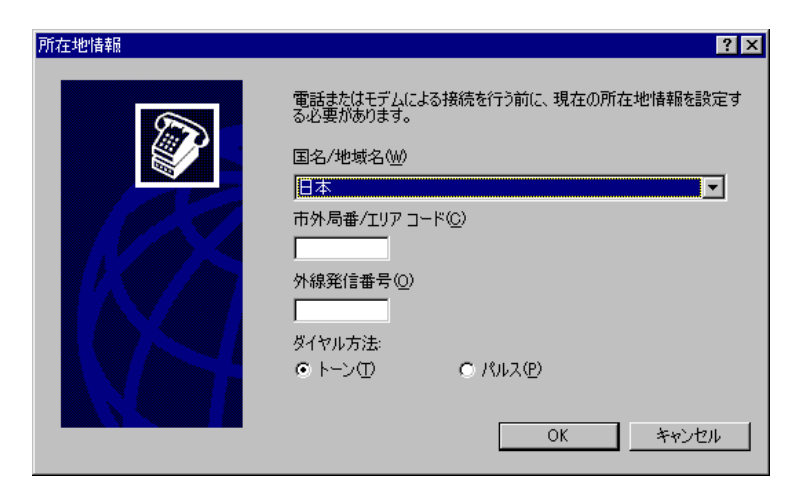

 $\overline{O}$ K $\overline{O}$ 

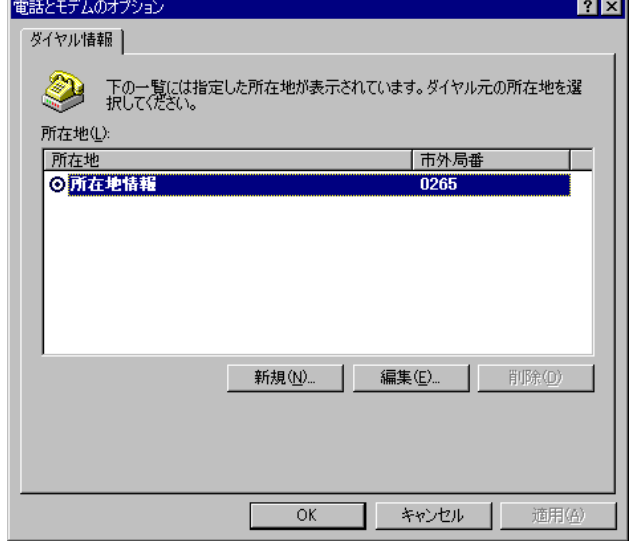

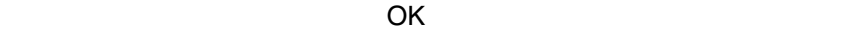

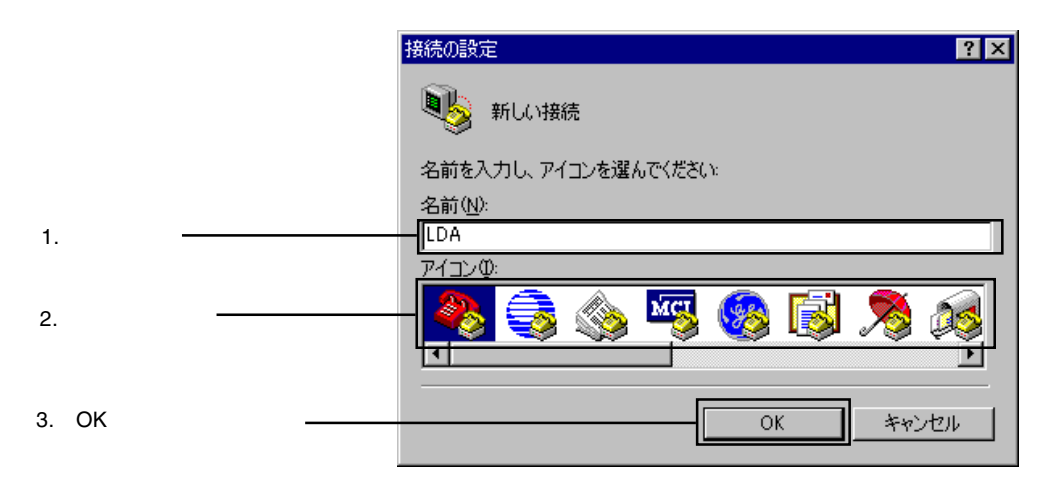

 $\mathbb{R}^3$ 

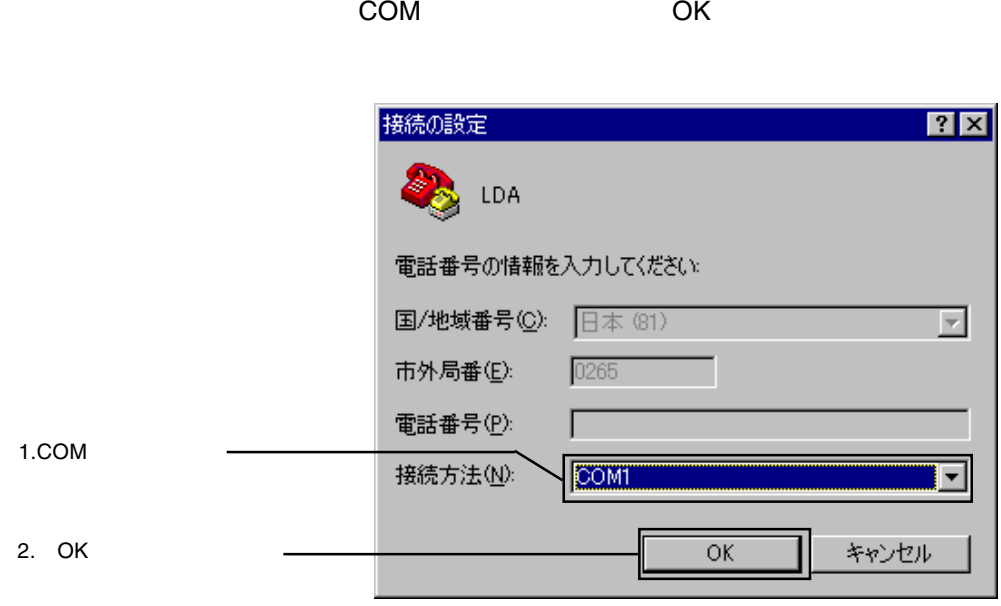

COM1

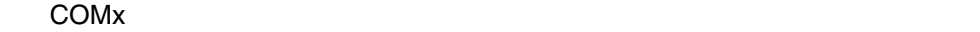

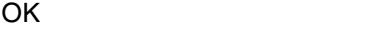

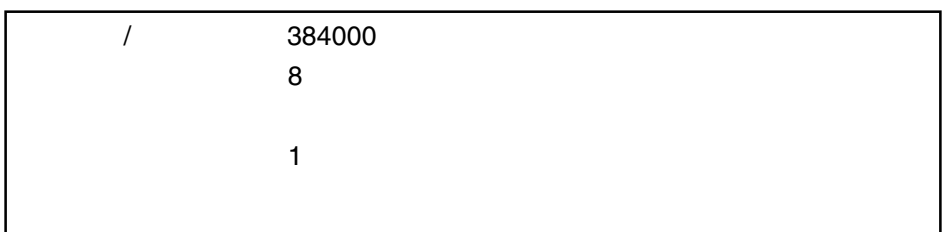

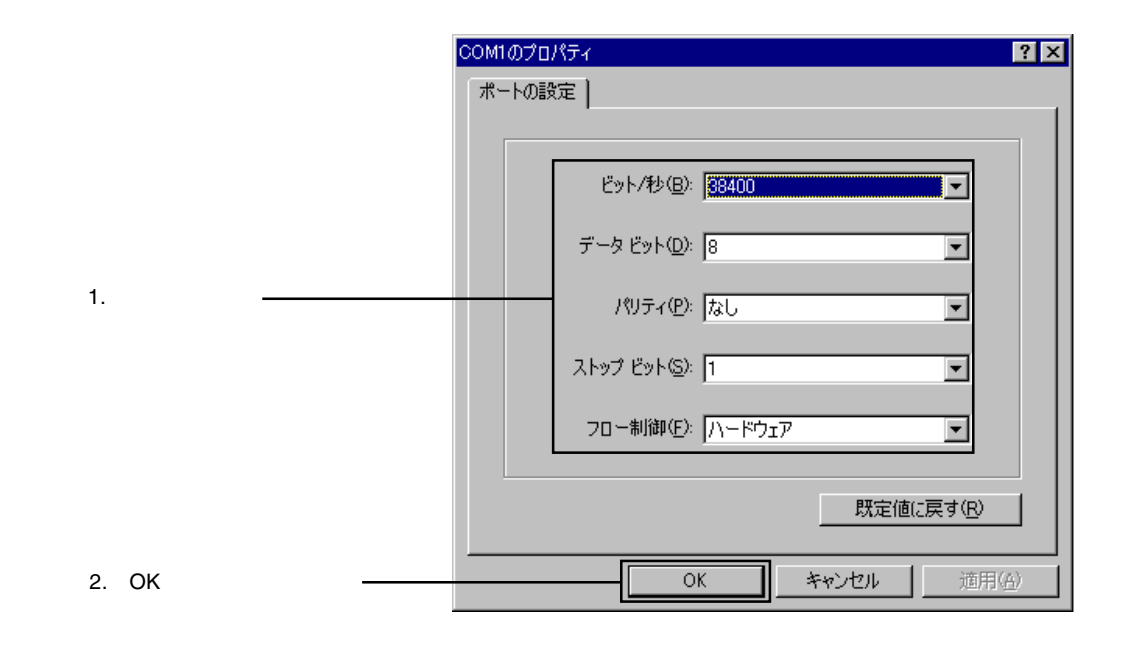

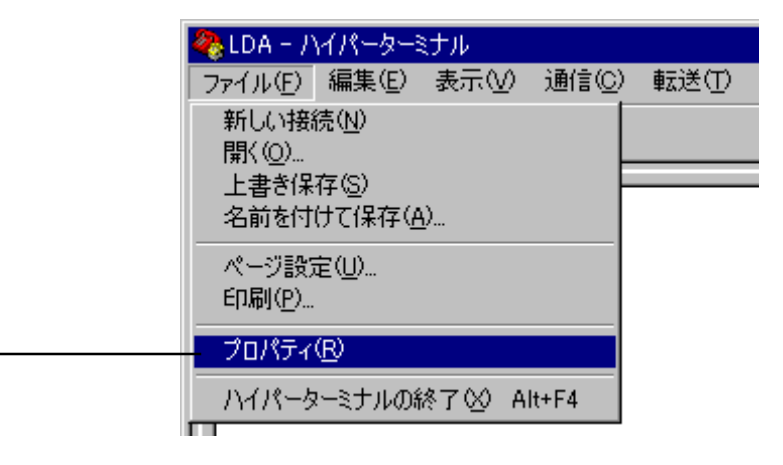

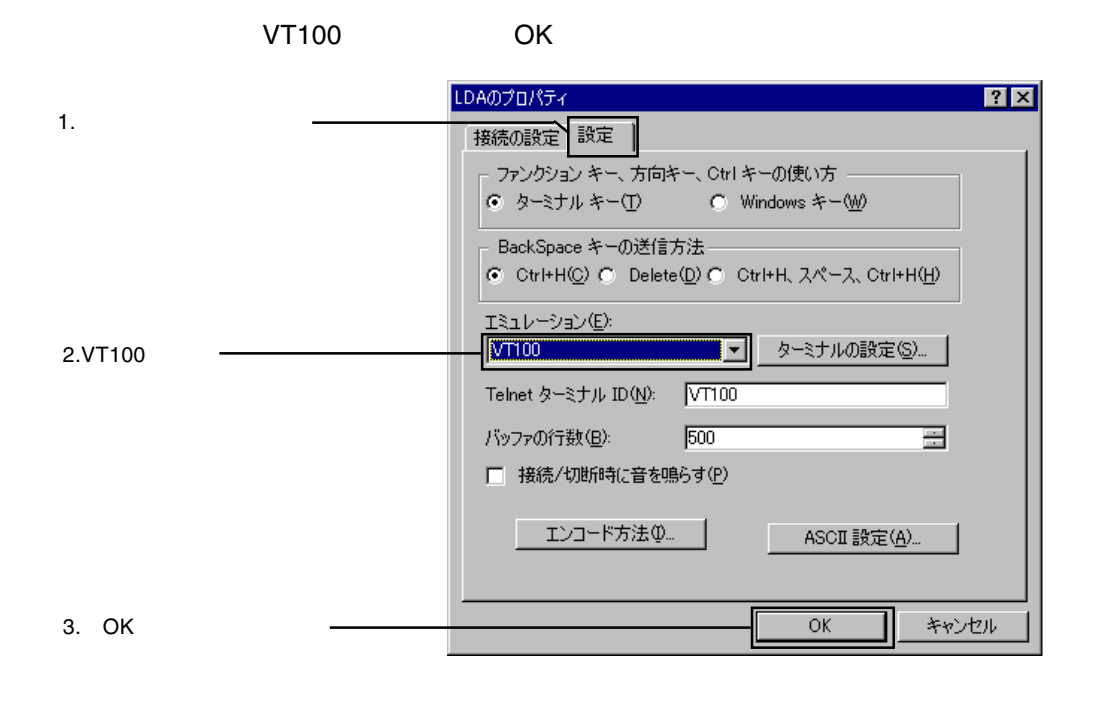

 $C$ trl L

 $\mathbb{R}^3$ 

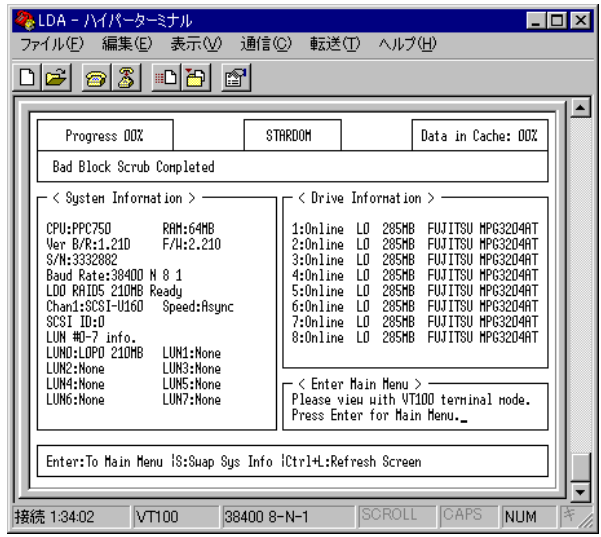

Point

へのついては、 L」キーを用いては、 L」キーを用いている。 L」キーを押しております。 L」キーを用いている。 L」キーを用いている。 L」キーを用いている。 L」キーを用いている。 L】キーを用いている。 L】キーを用いている。 L

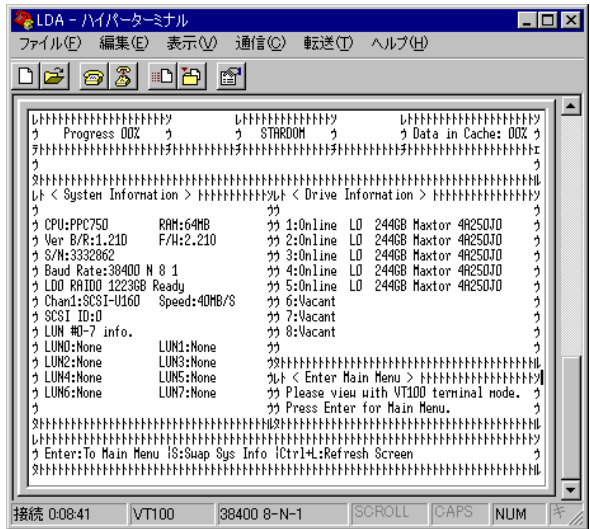

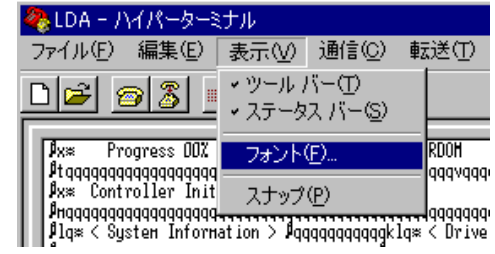

 $\overline{\mathsf{OK}}$ 

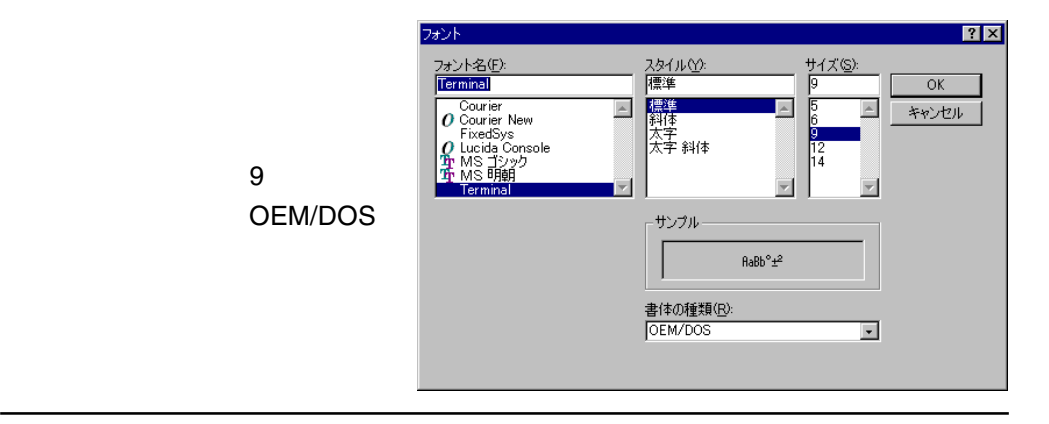

3

 $\blacktriangleright$ 

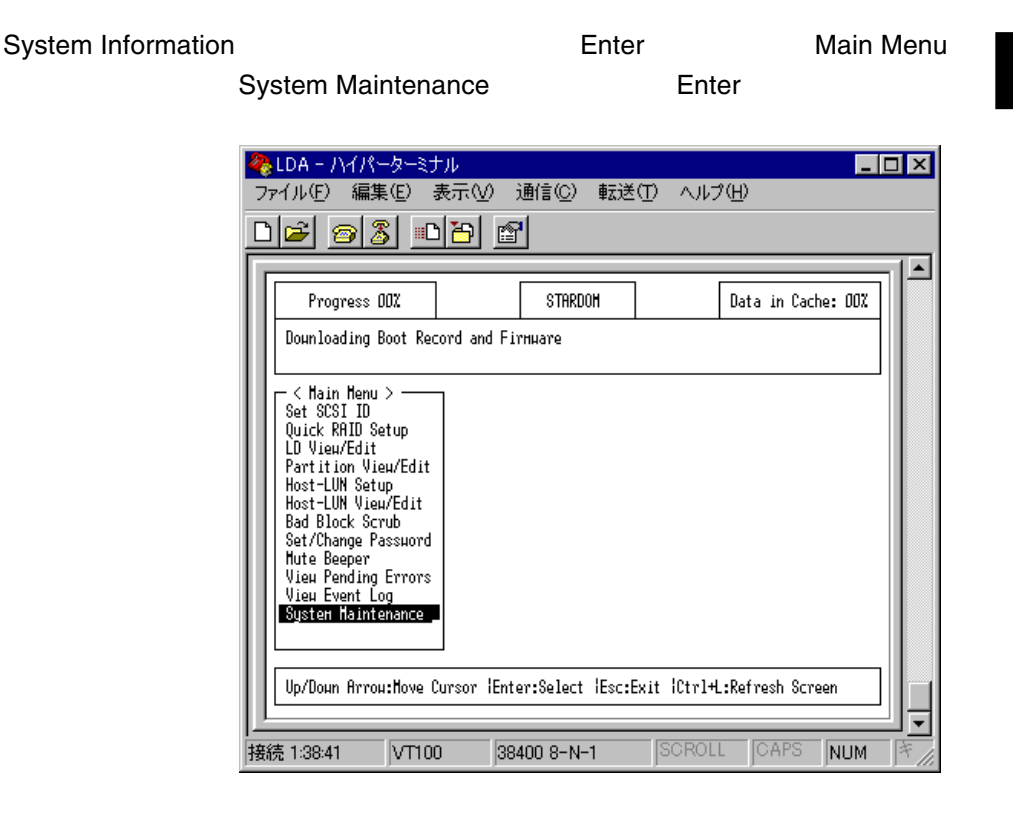

 $\mathbb{R}^3$ 

3.2 ファームウェアのアップデート

#### Download Firmware **Enter**

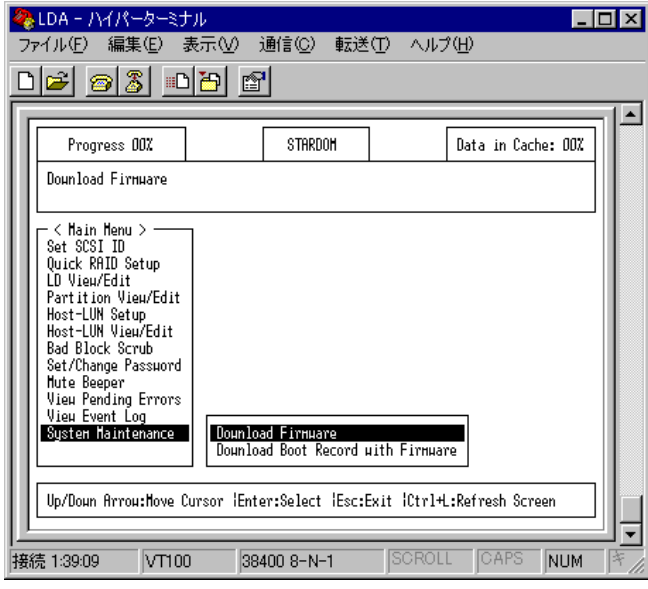

decrease of the Vesual Service Enter

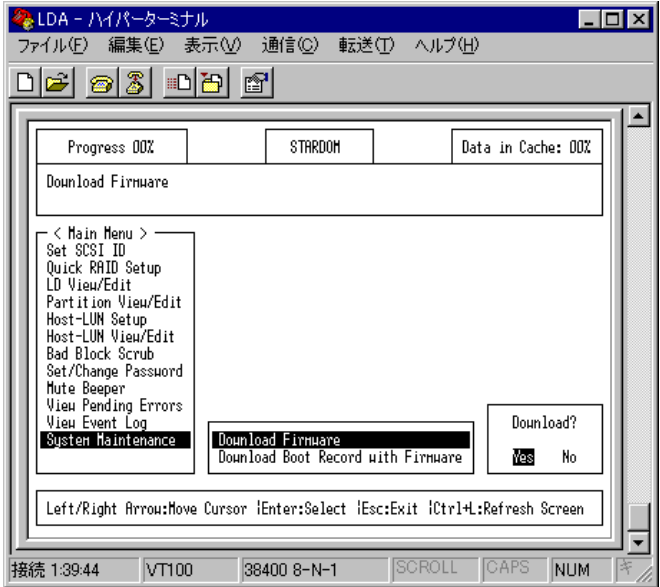

### Downliading code only

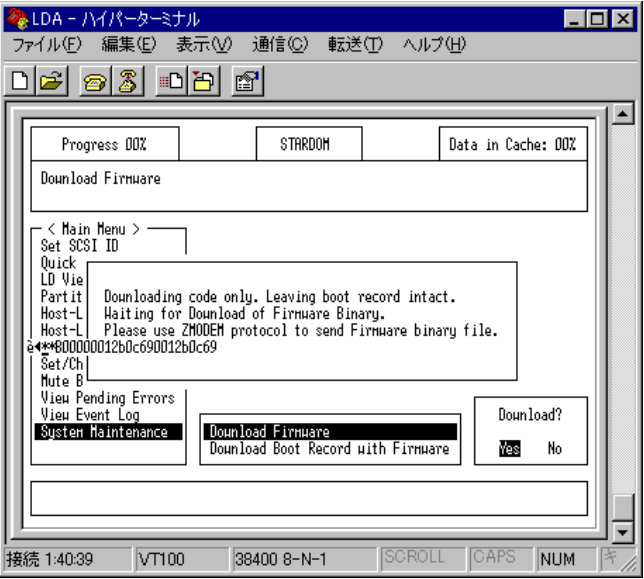

 $\mathbb{R}^3$ 

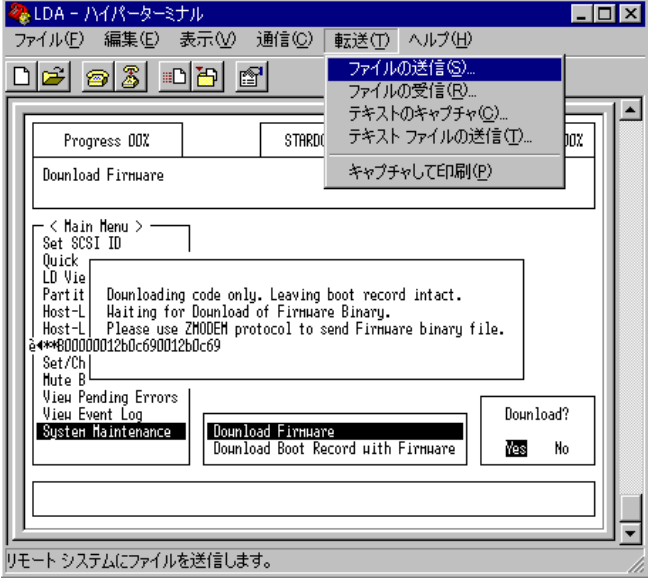

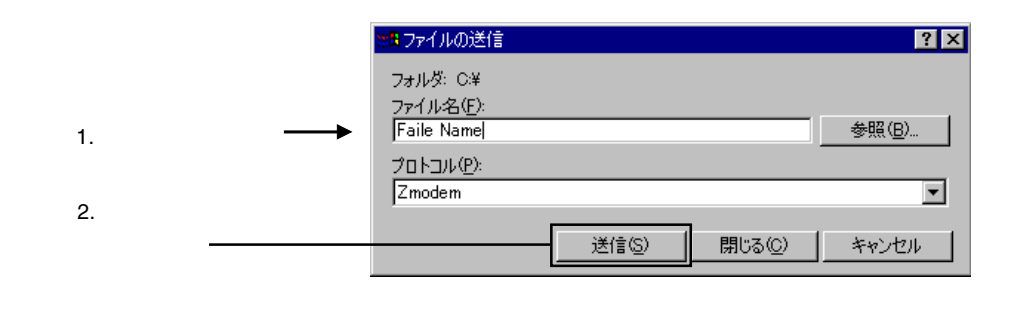

 $\bullet$